# МИНИСТЕРСТВО ОБРАЗОВАНИЯ И НАУКИ КЫРГЫЗСКОЙ РЕСПУБЛИКИ КЫРГЫЗСКИЙ ГОСУДАРСТВЕННЫЙ УНИВЕРСИТЕТ ИМ.И.АРАБАЕВА<br>ОСПО ИНСТИТУТА НОВЫХ ИНФОРМАЦИОННЫХ ТЕХНОЛОГИЙ

«УТВЕРЖДАЮ» Директор ИНИТ<br>КГУ им И. Арабаева .н., и.о. дой. У.Керимов  $K<sub>1</sub>$ Moonn  $/2023r$ .  $\alpha$  $\frac{1}{11}$ 

## УЧЕБНО-МЕТОДИЧЕСКИЙ КОМПЛЕКС

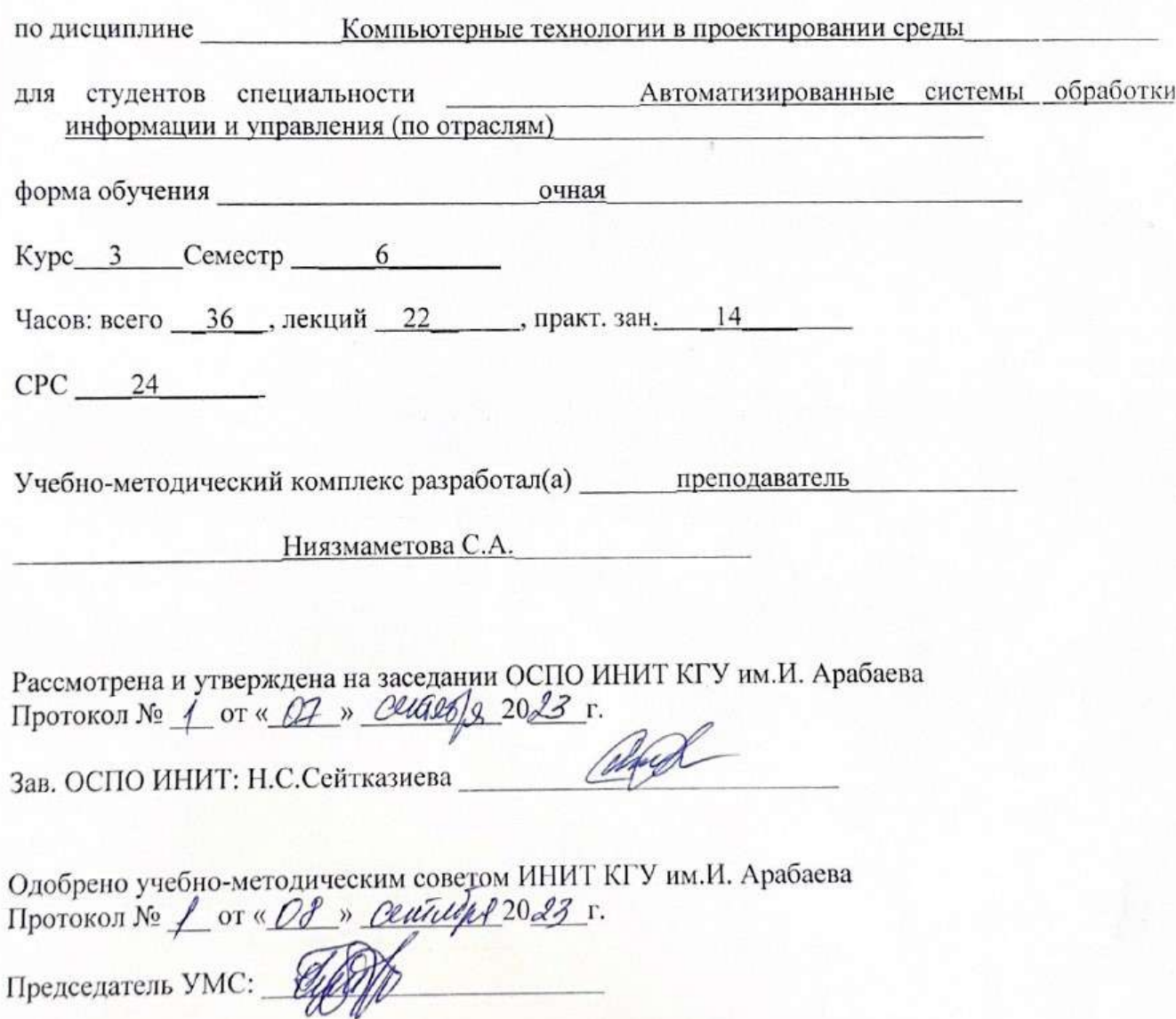

Бишкек 2023г.

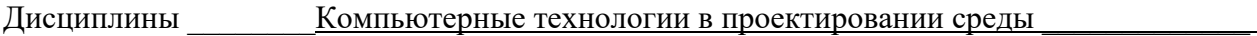

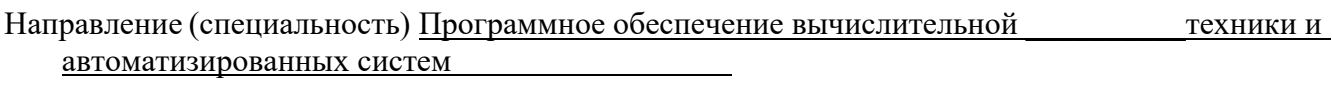

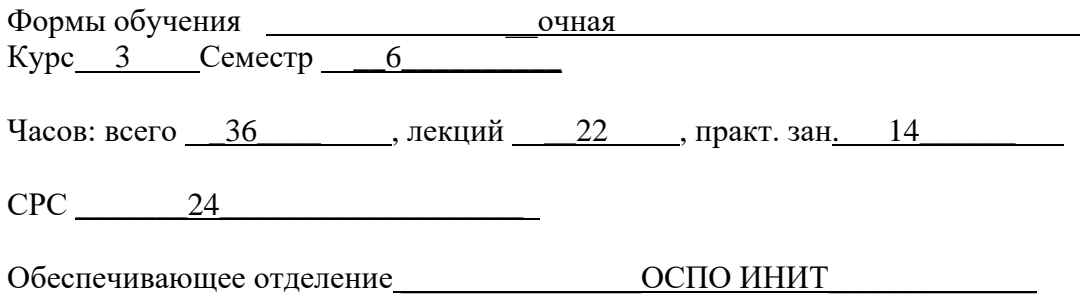

## Оглавление

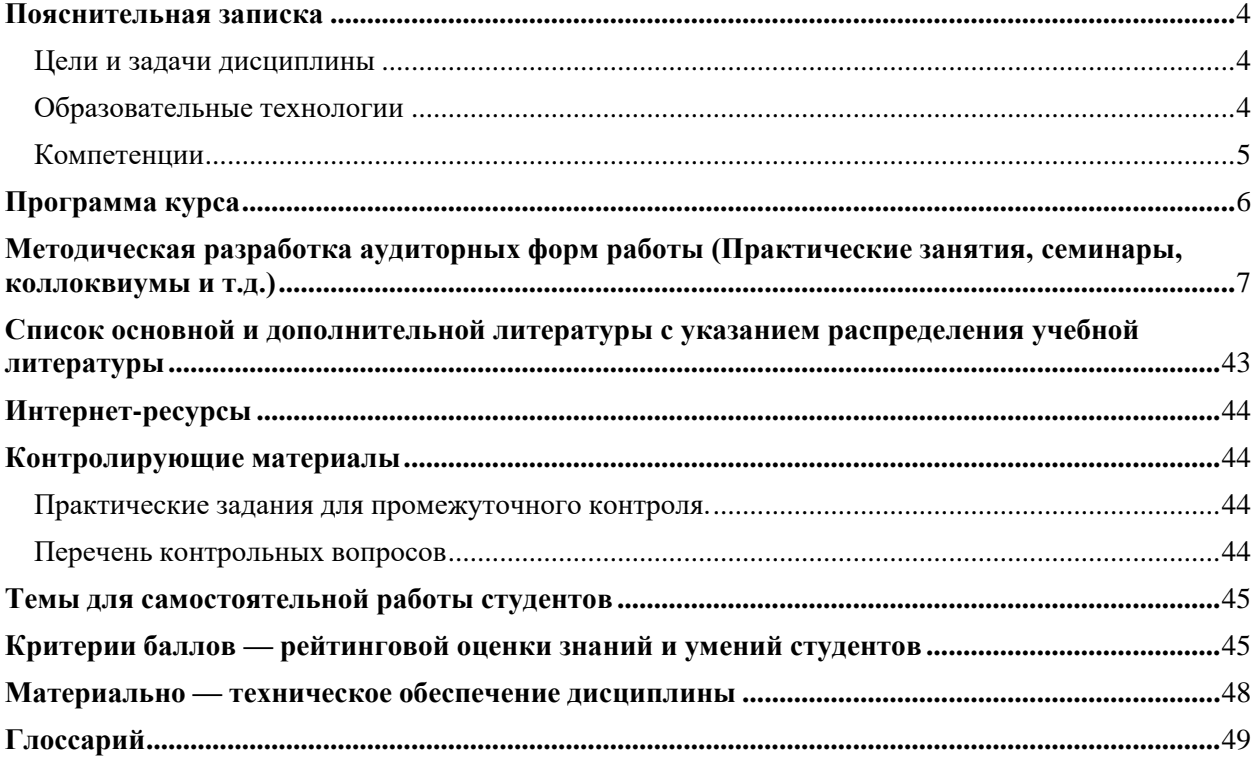

## Пояснительная записка

#### <span id="page-3-1"></span><span id="page-3-0"></span>Цели и задачи дисциплины

Цель изучения дисциплины «Компьютерные технологии в проектировании среды» состоит в том, чтобы получить практические навыки работы с компьютерной графикой в процессе проектирования средовых объектов и систем, сформировать знания о тенденциях развития компьютерной графики, сформировать профессиональное сознания студента.

В изучении данной дисциплины вы ознакомитесь с программами ландшафтного дизайна, с приложениями для создания ландшафта, рельефа местности и программами составления смет. На страницах подробно рассмотрены все составляющие работы над проектами, все компоненты и элементы ландшафтного проектирования. Освоив программы компьютерного дизайна, можно проявить свои художественные таланты и полностью раскрыть свой творческий потенциал, работая над проектами и не тратя драгоценное время на технические моменты. У вас будет больше времени для творчества, а сам процесс создания дизайнерских проектов станет приятным и удобным.

#### *Основные задачи дисциплины:*

Получить практические навыки работы с современными графическими программами компьютерной графики;

Освоить методы применения компьютерной графики в задачах дисциплины;

Закрепить и развить практические навыки работы с ЭВМ;

Уметь вести репрезентативный поиск материала в Интернете с целью систематизации, анализа и обобщения теоретических и графических материалов для решения задач профессиональной деятельности.

#### <span id="page-3-2"></span>Образовательные технологии**.**

Для достижения планируемых результатов освоения дисциплины «Компьютерные технологии в проектировании среды» используются следующие образовательные технологии:

#### **Информационно-развивающие технологии.**

- практический метод;

самостоятельное изучение литературы;

#### **Развивающие проблемно-ориентированные технологии.**

- учебные дискуссии; - работа в команде;

#### **Личностно-ориентированные технологии обучения.**

консультации; «индивидуальное обучение» - индивидуальные задания;

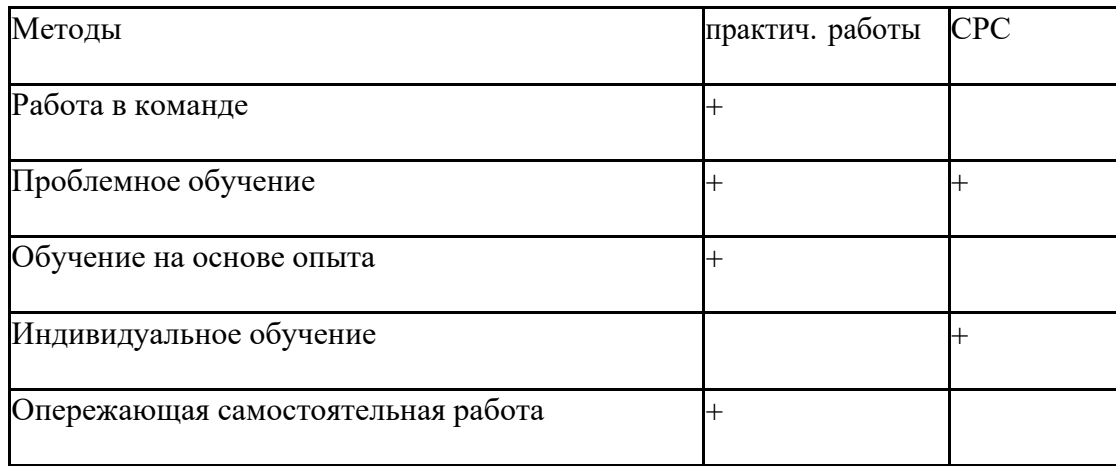

**Пререквизиты:** Основы информационной и вычислительной техники, Информатика, а также прохождение учебной практики.

**Постреквизиты:** Компьютерная графика, а также для прохождения производственной и квалификационной практики.

## <span id="page-4-0"></span>Компетенции

В результате освоения дисциплины студент осваивает следующие компетенции:

ОК1. Уметь организовывать собственную деятельность, выбирать методы и способы выполнения профессиональных задач, оценивать их эффективность и качество.

ОК2. Решать проблемы, принимать решения в стандартных и нестандартных ситуациях, проявлять инициативу и ответственность.

ОК3. Осуществлять поиск, интерпретацию и использование

информации, необходимой для эффективного выполнения профессиональных задач, профессионального и личностного развития.

ОК4. Использовать информационно – коммуникационные технологии в профессиональной деятельности.

ОК5. Уметь работать в команде, эффективно общаться с коллегами, руководством, клиентами.

ОК6. Брать ответственность за работу членов команды (подчиненных), за результат выполнения заданий.

ОК7. Управлять собственным личностным и профессиональным развитием, адаптироваться к изменениям условий труда и технологий в профессиональной деятельности.

ОК8. Быть готовым к организационно – управленческой работе с малыми коллективами.

ОК-9. Способен приобретать новые знания, с большой степенью самостоятельности, с использованием современных образовательных и информационных технологий.

ОК-10. Способен на научной основе оценить свой труд, оценивать сбольшой степенью самостоятельности, результаты своей деятельности.

## **профессиональными, соответствующими основным видам профессиональной деятельности (ПК):**

ПК-3 способен применять методы оценки качества программного обеспечения (надежности, безопасности, удобства использования);

ПК-4 способен использовать методы конструирования программного обеспечения;

ПК-5 способен разрабатывать и согласовывать все виды проектной документации;

ПК-6 способен понимать предметную область программного проекта

ПК-7 способен применять инструментальные средства к проектированию, моделированию программных продуктов;

ПК-9 способен создавать программные интерфейсы

ПК-10 способен организовывать рабочие места, их техническое оснащение, размещение компьютерного оборудования;

ПК-11 способен работать с ИТ-проектами в небольших группах;

ПК-12 способен администрировать инфокоммуникационные системы и сети

ПК-13 способен выполнить инсталляцию, отладку программных и настройку технических средств для ввода информационных систем в опытную эксплуатацию;

ПК-14 способен обеспечить поддержку работоспособности и сопровождение информационных систем и технологий в заданных функциональных характеристиках и соответствии критериям качества;

ПК-15 способен обеспечить условия жизненного цикла инфокоммуникационных систем, безопасность и целостность данных инфокоммуникационных систем и технологий.

<span id="page-6-0"></span>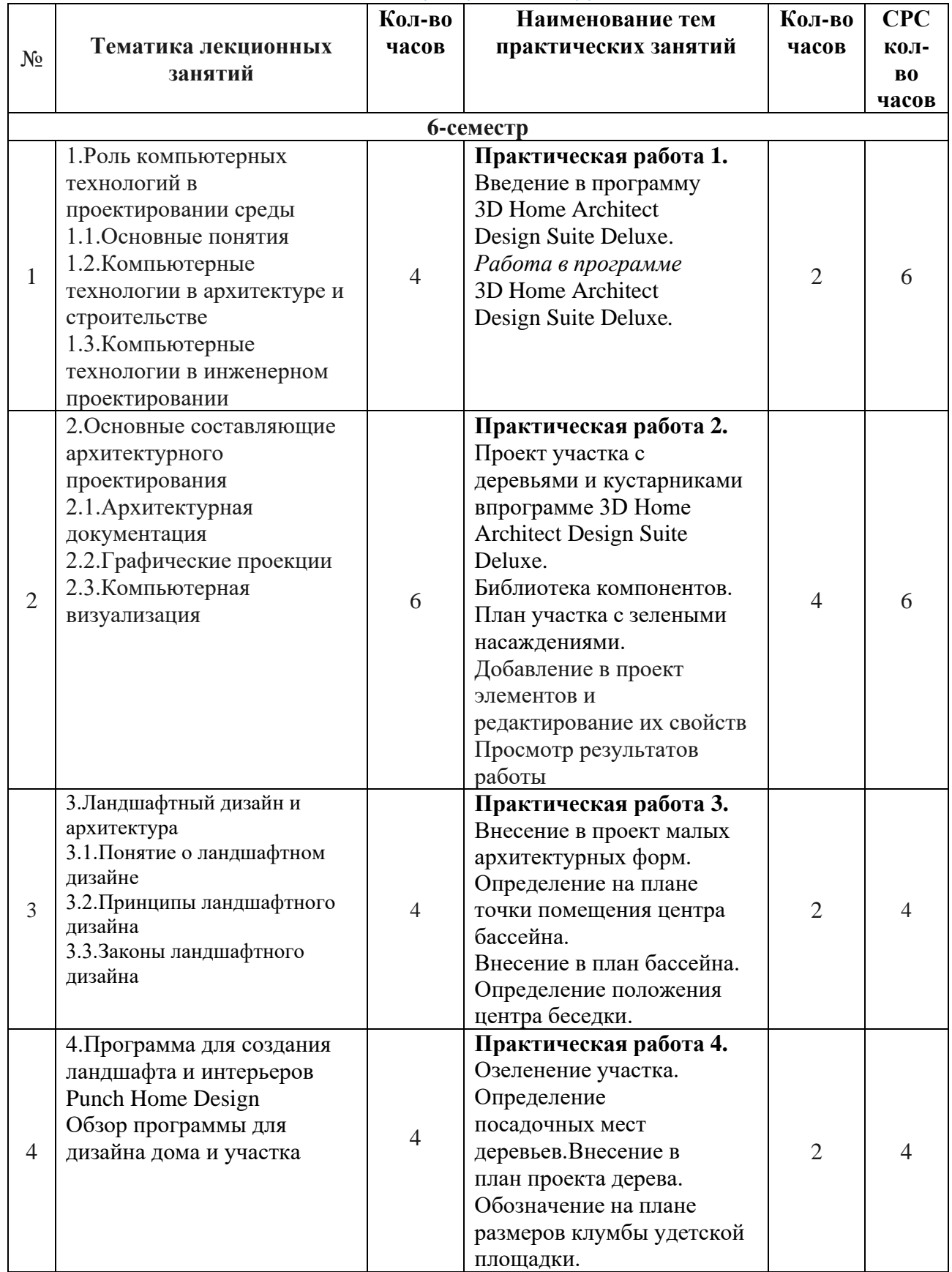

## Программа курса

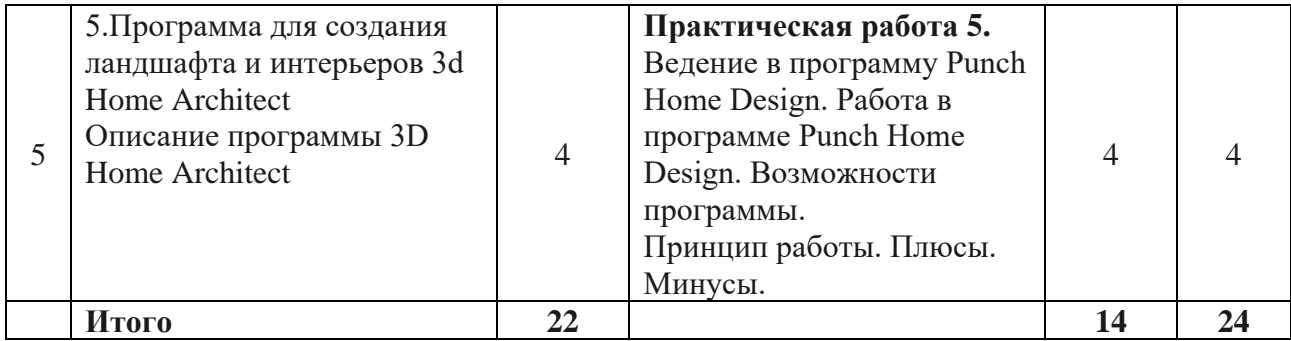

## **КРАТКИЙ КУРС ЛЕКЦИЙ**

#### **1.Роль компьютерных технологий в проектировании среды**

#### **1.1.Основные понятия**

#### **1.2.Компьютерные технологии в архитектуре и строительстве**

#### **1.3.Компьютерные технологии в инженерном проектировании**

**Информатизация общества** – это не столько технологический, сколько социальный и даже культурологический процесс, связанный со значительными изменениями в образе жизни населения.

**Цель информатизации** – трансформация движущих сил общества, которое должно быть перенацелено на производство услуг, формирование производства информационного, а не материального продукта.

**Компьютеризация** (англ. сomputerisation) – процесс внедрения компьютеров, обеспечивающих автоматизацию информационных процессов и технологий в различных сферах человеческой деятельности. Цель компьютеризации состоит в улучшении качества жизни людей за счет увеличения производительности и облегчения условий их труда.

Компьютерные технологии играют важную роль в современной архитектуре и строительстве, упрощая и ускоряя процессы проектирования, визуализации и управления проектами. Они позволяют архитекторам и инженерам создавать более точные и реалистичные модели зданий, а также эффективно взаимодействовать с заказчиками и другими участниками проекта.

Компьютерные технологии играют важную роль в инженерном проектировании, обеспечивая более эффективный и точный процесс создания и анализа различных инженерных систем и конструкций.

#### *Программное обеспечение для инженерного проектирования*

Существует множество специализированного программного обеспечения, которое помогает инженерам в проектировании различных систем, таких как машины, электрические сети, строительные конструкции и другие. Эти программы позволяют создавать 3D-модели, проводить анализ прочности и динамики, оптимизировать конструкции и многое другое.

#### **2.Основные составляющие архитектурного проектирования**

## **2.1.Архитектурная документация**

#### **2.2.Графические проекции**

#### **2.3.Компьютерная визуализация**

Комплект архитектурно-строительной документации играет важную роль в процессе строительства.

Эскизный проект предназначен для представления в органы муниципальной власти для получения разрешения на строительство, а комплект проектной документации для проведения конкурса по поиску инвестора и подрядчика.

Трехмерные объекты можно визуализировать различными способами, при этом необходимо определить, какая проекция наиболее целесообразна в текущий момент.

Плоскостная проекция представляет из себя проекцию трехмерного объекта в двух измерениях.

По сути, она является одной из форм аксонометрической проекции, в которой плоскость находится под прямым углом к направлению взгляда.

На сегодняшний день компьютер является основным инструментом проектирования в современном архитектурном бюро.

Новейшие программы архитектурного проектирования и визуализации помогают архитекторам улучшить традиционную архитектурную документацию.

Создание фотореалистичных изображений или как это принято называть, фоторендеринг, чаще всего используется как средство компьютерной визуализации в современной архитектуре.

#### **3.Ландшафтный дизайн и архитектура**

## **3.1.Понятие о ландшафтном дизайне**

## **3.2.Принципы ландшафтного дизайна**

#### **3.3.Законы ландшафтного дизайна**

Ландшафтная архитектура занимается формированием среды открытых пространств. В сферу ландшафтной архитектуры входят большие ареалы природных заповедников, парков, скверов.

Ландшафтный дизайн имеет сферу более узкую и более конкретную – это проектирование малых по площади пространств средствами растительности, рельефа, воды, малых форм.

Разделение областей проектирования ландшафтной архитектуры и ландшафтного дизайна не жесткое, в ряде случаев имеет условный характер. Целью проектирования как объектов ландшафтной архитектуры, так и ландшафтного дизайна является создание целостной композиции, соединяющей природные и искусственные компоненты среды и обладающую художественным образом.

Любой ландшафт представляет собой объемно-пространственную структуру, которая состоит из следующих элементов:

планировочных (аллеи, тропинки, площадки и т.п.)

объемных (формы рельефа, камни, древесно-кустарниковая и травянистая растительность, крупные архитектурные сооружения и малые формы)

плоскостных (водоемы, лужайки, поляны, партеры и т.д.)

При создании планировочной композиции ландшафта важен учет закономерностей его зрительного восприятия.

#### **4.Программа для создания ландшафта и интерьеров Punch Home Design Обзор программы для дизайна дома и участка**

Punch Home Design – это уникальный софт, включающий большое количество инструментов, благодаря которым осуществляется проектирование жилых домов или придомовой территории. С помощью этой программы легко создать проект дома с разными инженерными коммуникациями, деталями интерьера и ландшафтным дизайном рядом со строением. Программное обеспечение популярно среди профессиональных дизайнеров и архитекторов, а также пользуется спросом у людей, которые планируют построить свой дом.

В программу можно загружать фотографию уже готового строения, чтобы воспользоваться этим изображением в качестве основы.

Пользователь может:

закладывать фундамент;

выбирать оптимальный материал для создания стен;

разрабатывать планировку;

выбирать обои и другие отделочные материалы с мебелью.

Утилита содержит обширную библиотеку разных объектов, поэтому не составит труда подобрать оптимальные отделочные материалы, предметы интерьера и даже декор.

Программа позволяет автоматизировать многие процессы, для чего используются конфигураторы разных операций. Например, если создается частный дом, то можно применять

предварительную настройку помещений. Пользователь утилиты может выбрать комнату на основании ее назначения, после чего задаются нужные параметры, выставляется приоритет отображения, а также автоматически выбирается площадь с размером.

## **5.Программа для создания ландшафта и интерьеров 3d Home Architect Описание программы 3D Home Architect**

**3D Home Architect** – это программа для планировки интерьера, экстерьера и придомового участка. В ней можно спроектировать дом полностью с нуля, оформив наружную и внутреннюю отделку, создав зону отдыха с мангалом, тенистой аллеей и детскими качелями, а также составить смету расходов на строительство и ремонт.

Работа в программе ведется в четырех вкладках, ответственных за возведение построек, дизайн внутренних помещений, ландшафт и рельеф местности. Плюс иконки, отвечающие за активацию определенных опций и инструментов, очень мелкие, что вызывает затруднение при работе с планировщиком.

Периодически можно переключаться в 3D-режим, чтобы оценить внешний вид здания. Угол обзора нельзя менять привычным поворотом мышью. Он выбирается из выпадающего списка и может представлять собой вид сверху, в перспективе или точку, зафиксированную камерой. Настроить объекты в программе можно при помощи пресетов. Для ручной корректировки нужно дважды щелкнуть по объекту, чтобы вызвать меню регулировки. Цветовые характеристики мебели изменить не получится.

Однако каталог довольно внушительный. Есть разные типы окон, дверей, предметов меблировки, текстиля, ковров, отделочных материалов. А из программной папки «Образцы» можно загрузить готовые шаблоны кухни, спальни, коттеджа, домика у озера, особняка в колониальном стиле и т.п. Формируя рельеф местности, вы можете учитывать все его неровности: холмы, впадины и т.п., чтобы максимально приблизить набросок к реальному участку. Для ландшафтного дизайна в программном каталоге имеются шаблоны подъездных дорожек, деревья, кустарники, клумбы, строения малых архитектурных форм: бассейны, ограждения, столики для патио.

## <span id="page-10-0"></span>Методическая разработка аудиторных форм работы (Практические занятия, семинары, коллоквиумы и т.д.)

#### **Практическая работа 1.**

## **Введение в программу 3D Home Architect Design Suite Deluxe**

3D Home Architect Design Suite Deluxe (сайт разработчика – [http://www.3dhaonline.com/\) –](http://www.3dhaonline.com/))еще одна программа, которая может помочь при ландшафтном проектировании. Она создана компанией DiComp. В дальнейшем мы будем обращаться к 3D Home Architect Design Suite Deluxe для решения различных задач и сможем более подробно познакомиться с ней.

Прочтя материалы данной книги, вы узнаете, как сделать в этой программе проектландшафтного проектирования (рис. 3.6).

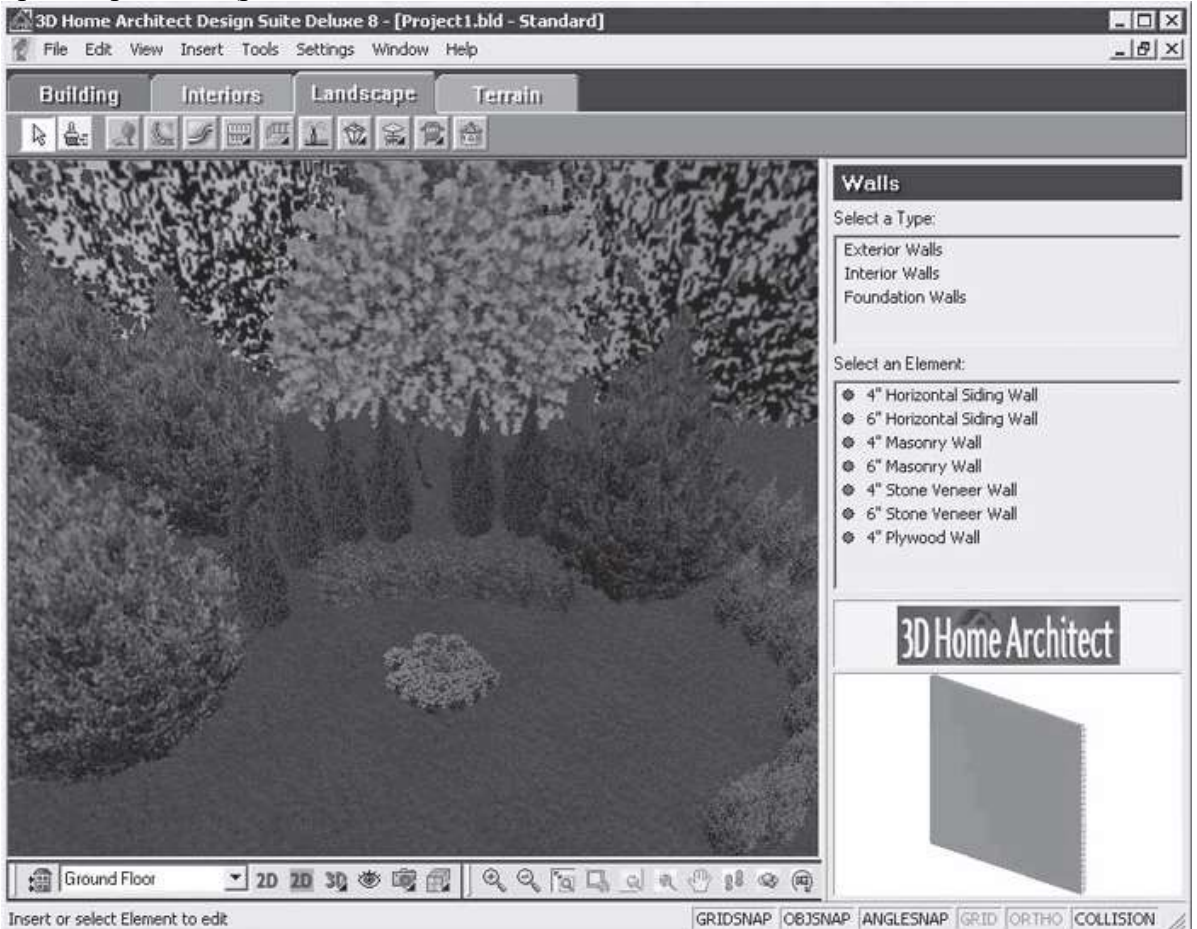

**Рис. 3.6.** Главное окно программы 3D Home Architect Design Suite Deluxe

Используя элементы библиотеки, выбирая материалы и корректируя размеры, можносоздать план участка и просмотреть его в 2D-виде. Выполненный проект можно посмотреть средствами программы в объемном 3D-виде и цвете, рассмотреть его подразличными углами, в перспективе, со всех сторон.

Богатство элементов, материалов и растительных компонентов делают эту программухорошим средством для создания проектов оформления участка и его уголков.

## **Практическая работа 2.**

## **Проект участка с деревьями и кустарниками в программе 3D Home Architect DesignSuite Deluxe**

Рассмотрим пример создания проекта с деревьями и кустарниками в программе 3D HomeArchitect Design Suite Deluxe. Добавим растительность – деревья и кустарники в проект, созданный в программе.

Откройте программу 3D Home Architect Design Suite Deluxe, щелкнув кнопкой мыши на запускающем ее значке на Рабочем столе, – откроется окно приложения, в котором нужноперейти

на вкладку Landscap (Ландшафт), чтобы отобразить содержимое вкладки с инструментами для работы в выбранном режиме.

Нажмите кнопку Plants (Растения) на верхней панели инструментов – в правой части окна в библиотеке станут доступными компоненты этой категории (рис. 9.21).

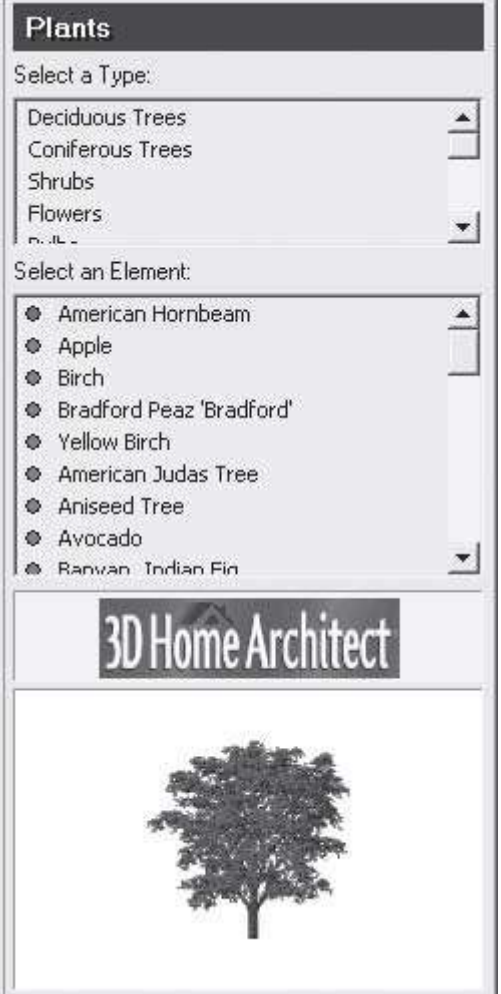

**Рис. 9.21.** Библиотека компонентов Plants (Растения)

В верхней части библиотеки в списке Select a Type (Выделить тип) содержатся компоненты категории, а в нижнем списке Select an Element (Выделить элемент) – непосредственно все элементы выбранного типа данной категории. Библиотека с растениями очень обширна.

Добавим в проект некоторые элементы из библиотеки, чтобы понять принцип внесения впроект деревьев. В верхней части библиотеки в списке Select a Type (Выделить тип) выберите компонент Deciduous Tree (Лиственные деревья) – в нижней части библиотеки отобразятся все элементы данной категории.

В нижнем списке Select an Element (Выделить элемент) выберите, например, объект Apple (Яблоня) – элемент будет выбран, о чем свидетельствует зеленый значок рядом с данным компонентом библиотеки.

Наведите указатель мыши на рабочую область программы и щелкните кнопкой мыши – выбранный элемент библиотеки будет внесен в план участка (рис. 9.22).

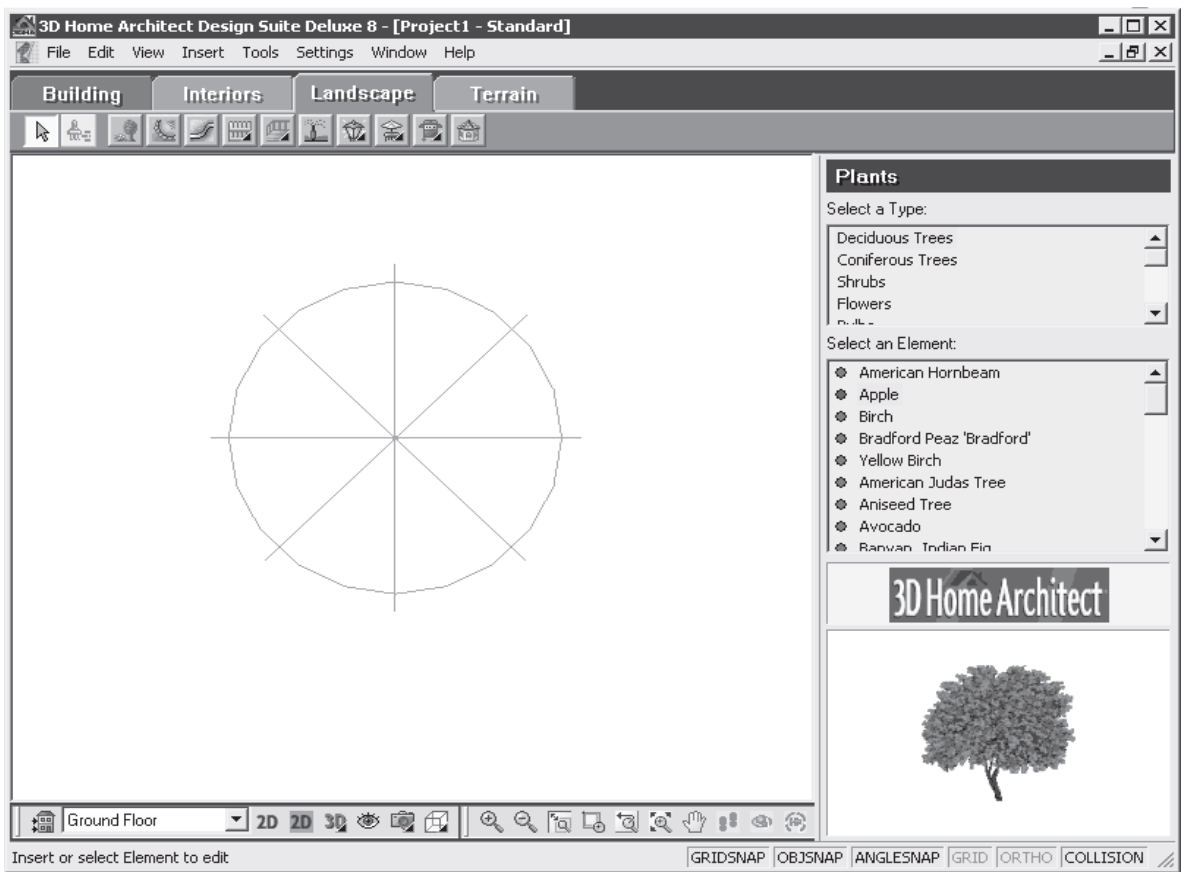

**Рис. 9.22.** Элемент Apple (Яблоня) из библиотеки компонента Deciduous Tree (Лиственные деревья)

В верхней части библиотеки в списке Select a Type (Выделить тип) щелкните на компоненте Coniferous Tree (Хвойные деревья), а в нижнем списке Select an Element (Выделить элемент) – на элементе Cheshunt Pine (Чесхантская сосна) и внесите его в планпроекта.

Нанесите на план проекта разнообразные элементы, красиво распределив их на участке(рис. 9.23).<br>Sup Home Architect Design Suite Deluxe 8 - [Project1 - Standard]  $L = x$ 

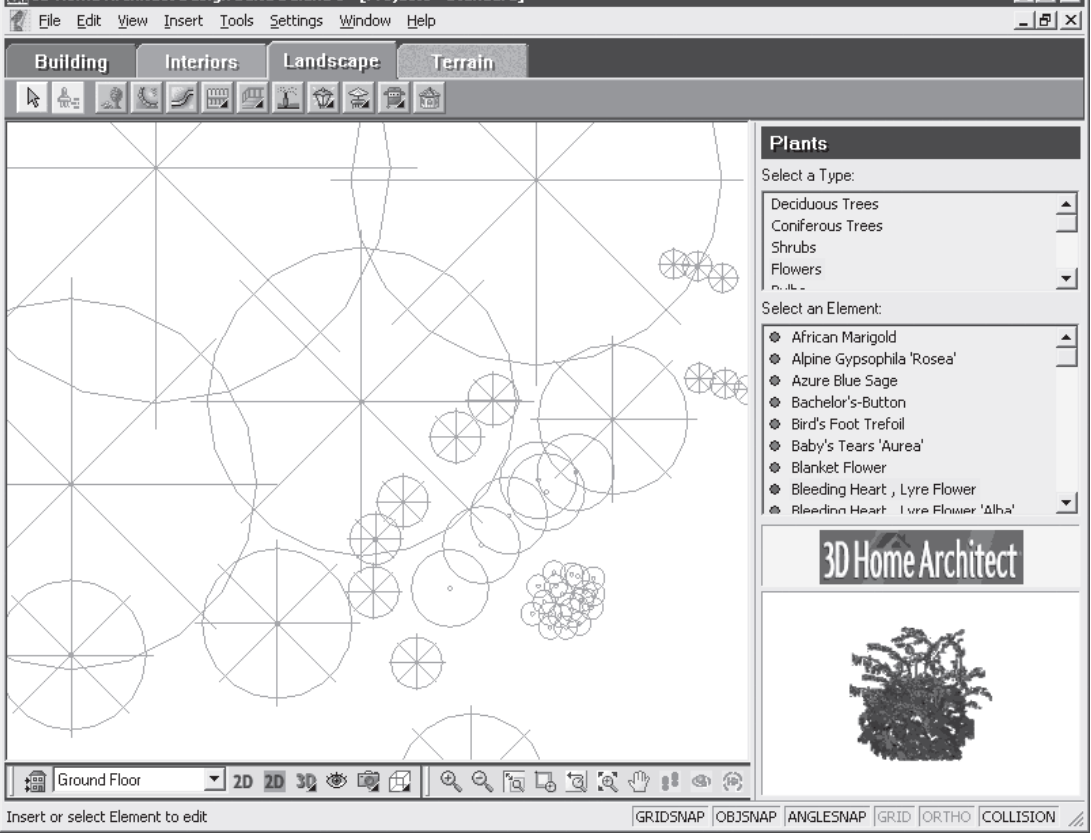

## **Рис. 9.23.** План участка с зелеными насаждениями

Нажмите кнопку 3D Camera View (Просмотр 3D-камерой) на панели управления в нижнейчасти окна программы – откроется меню, в котором нужно выбрать пункт 3D Overview (3Dпредставление). План участка созданного проекта с растениями будет представлен в объемном ВИДЄ (РИС. 9.24).<br>| 13D Home Architect Design Suite Deluxe 8 - [Project1 - 9

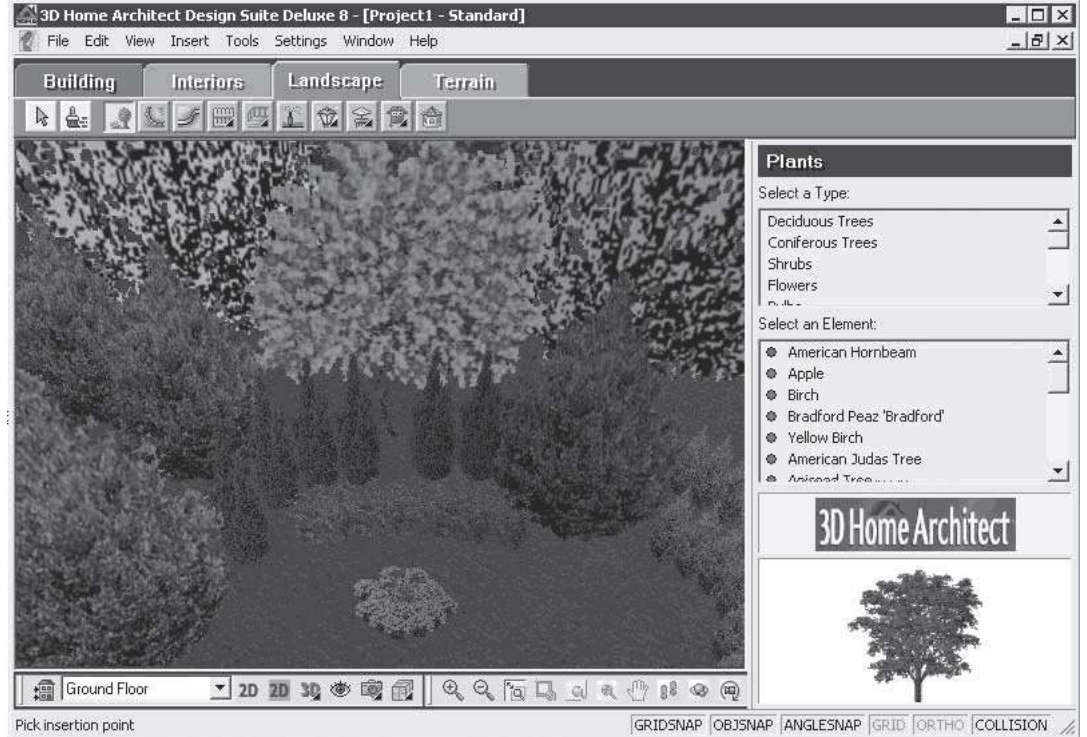

**Рис. 9.24.** Участок с зелеными насаждениями в 3D-виде

Проявляя фантазию и художественный вкус, можно создавать в программе 3D HomeArchitect Design Suite Deluxe самые разнообразные проекты, используя компоненты библиотеки различных категорий и типов.

## **Добавление в проект элементов и редактирование их свойств**

С помощью панели инструментов вкладки Building (Строение) можно вносить в проект здания недостающие элементы: окна, двери, лестницы и др. Кроме того, можно редактировать проект в объемном 3D-виде, что очень наглядно. Рассмотрим, как это делается, на примере добавления в проект окон и дверей. Однако сначала познакомимсяпоближе с панелью инструментов вкладки Building (Строение) (рис. 11.21).

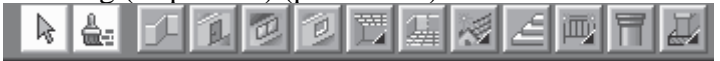

## **Рис. 11.21.** Панель инструментов вкладки Building (Строение)

На данной панели находятся следующие кнопки, позволяющие вносить в проект новыеэлементы здания:

- Walls (Стены) добавляет в проект стены;
- Doors (Двери) создает в проекте двери;
- Windows (Окна) вносит на план дома окна;
- Openings (Отверстия) создает проемы, отверстия в стенах и других элементах;
- Ceilings (Потолки) группа инструментов для создания потолочных покрытий ипотолков;
- Room Division (Разделение комнат) разбивает площади здания на отдельные комнаты;
- Roof (Крыша) добавляет в план здания крышу;
- Stair/Ramps (Ступеньки/скаты) вносит в проект здания лестницы, ступени, скаты и уклоны;
- Railings (Ограждения) создает различные ограждения, заборы, решетки;
- Columns (Колонны) добавляет в проект здания колонны различной конфигурации;
- Footings (Опоры) создает различные опоры, основы для элементов здания. Если подвести указатель мыши к кнопке на панели инструментов, то появится его название в виде

всплывающей подсказки. При выборе на панели нужного инструмента указатель мыши,

наведенный на рабочую область программы, меняет свою форму на значок со стилизованным изображением выбранного элемента здания. Например, при выборе инструмента Windows (Окна) указатель мыши принимает форму окна, а при выборе инструмента Doors (Двери) – форму двери. Познакомившись с инструментами и их функциональным назначением, внесем в проектнекоторые недостающие элементы.

Сначала добавим в проект недостающие окна. Библиотека программы содержит богатый арсенал всевозможных окон различных видов. Чтобы добавить окно в создаваемое здание,следует нажать на панели инструментов в верхней части окна программы кнопку Windows(Окна) – в окне библиотеки отобразятся элементы данной категории.

В окне библиотеки в верхнем списке Select a Type (Выбрать тип) выберем тип добавляемого в проект окна, например Bay (Эркер), а в нижнем списке Select an Element(Выбрать элемент) укажем вносимый в проект элемент окна с выступом.

Если навести указатель мыши на рабочую область проекта, то указатель изменит свой видна стилизованное изображение окна, что говорит о готовности инструмента к работе.

Щелкните кнопкой мыши на том месте, где будет окно в стене дома, – в стене в указанномместе появится окно выбранного типа (рис. 11.22).

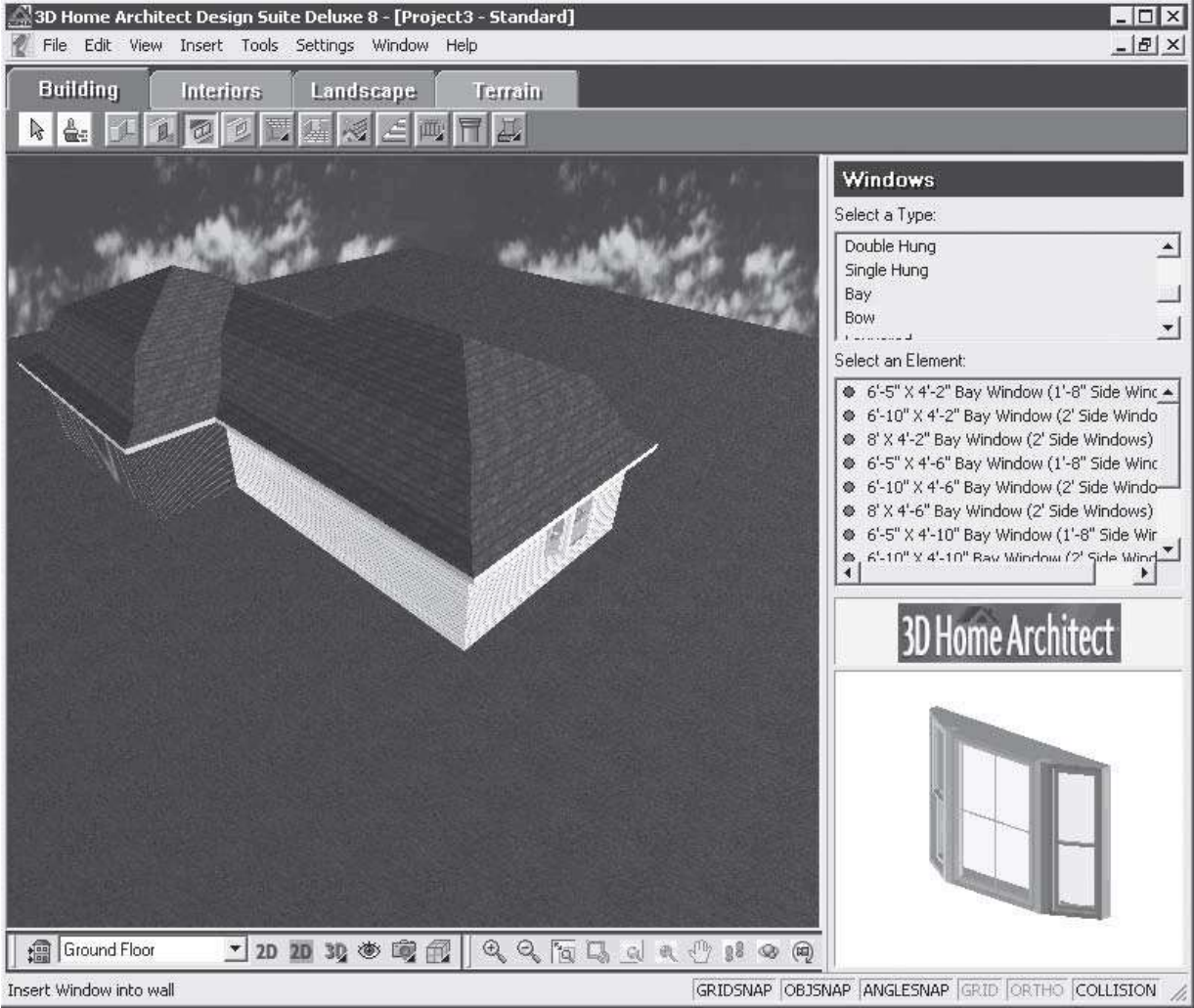

**Рис. 11.22.** Окно типа эркера в проекте здания

Аналогично в проект здания добавляется необходимое количество окон – дом станет светлее и уютнее! Если не понравился вносимый элемент, его всегда можно удалить, выделив инструментом Select/Edit (Выделение/правка) и нажав клавишу Delete (Удалить)на клавиатуре.

Также в программе можно отредактировать параметры элемента, изменить его размеры или материал. Чтобы изменить параметры внесенного объекта и отредактировать свойстваокна, нужно выбрать на панели инструментов параметр Select/Edit (Выделение/правка), щелкнув на нем кнопкой мыши.

Если дважды щелкнуть кнопкой мыши на изображении окна в рабочей области программы, то

откроется окно Windows (Окна), в котором можно просмотреть всеразмеры и отредактировать некоторые свойства данного элемента (рис. 11.23).

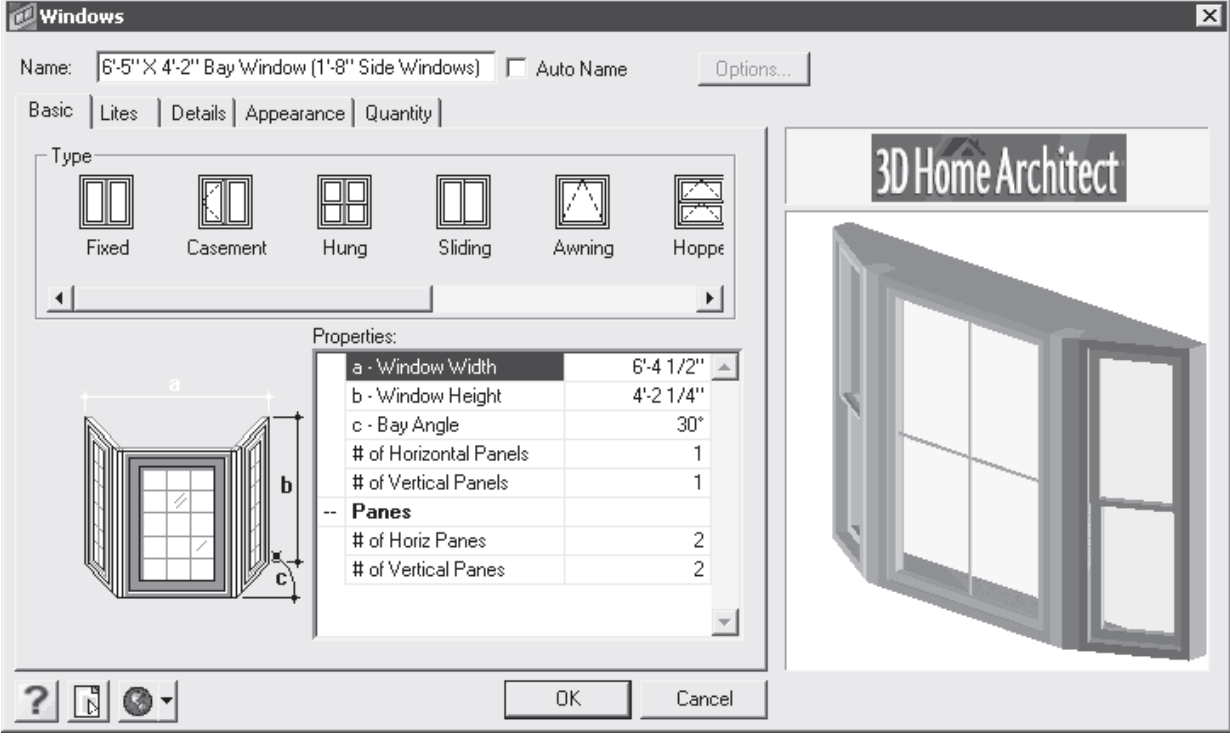

**Рис. 11.23.** Вкладка Basic (Основные) окна Windows (Окна)

В области Type (Тип) выбирается тип окна, а в списке Properties (Свойства) изменяются параметры создаваемого окна. Основные размеры обозначены буквами на чертеже в левойчасти окна, а в списке Properties (Свойства) каждой букве присвоены числовые значения. Щелкнув кнопкой мыши на строке с параметром в данном списке, можно ввести новое значение параметра.

Перейдите на вкладку Details (Детали) данного окна (рис. 11.24) и в группе элементовуправления Frame (Рама) назначьте новые параметры оконного сечения и рамы.

Изменяемые размеры отмечены буквами на чертеже справа, а слева в соответствующихполях ввода вносятся новые значения параметра.

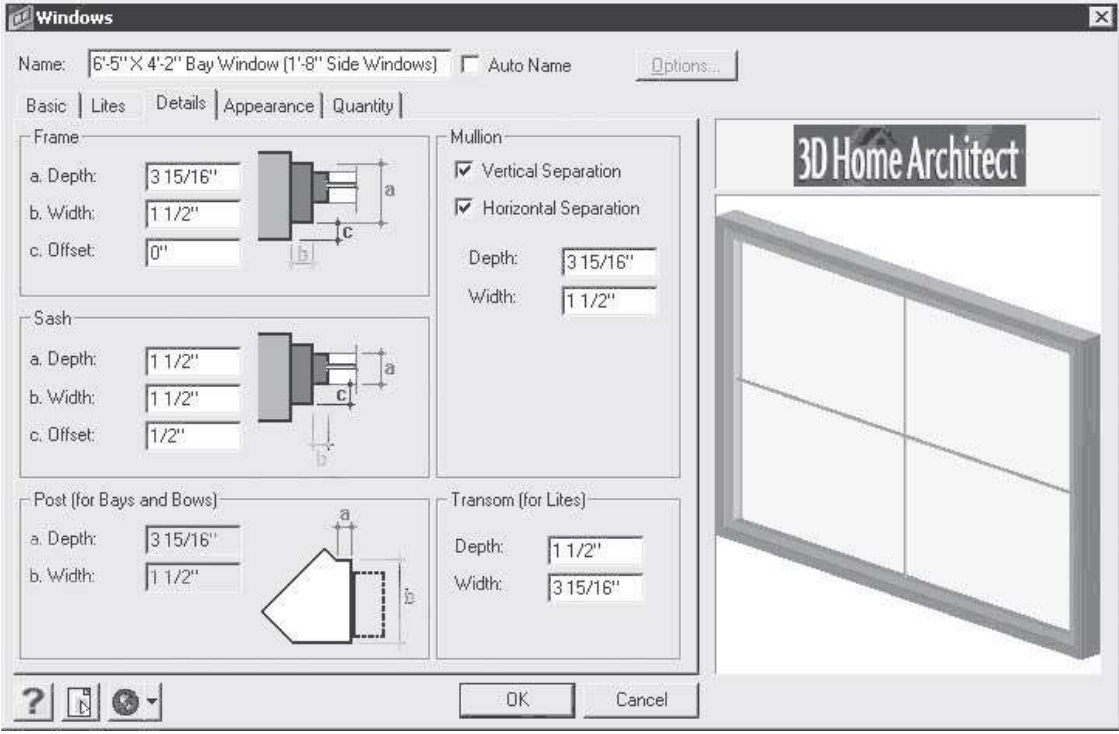

**Рис. 11.24.** Вкладка Details (Детали) окна Windows (Окна)

В группе элементов управления Sash (Подъемное окно) можно также изменить параметры

подъемной части окна, а с помощью параметров группы элементов управления Post (for Bays and Bows) (Подпорка) определяют размеры подпорки для отдельных типов окон.

Перейдя на вкладку Appearance (Внешний вид) (рис. 11.25), следует нажать на ней кнопкуSelect (Выбрать) – откроется окно Materials (Материалы), в котором можно выбрать материал рамы, стекла и других компонентов окна.

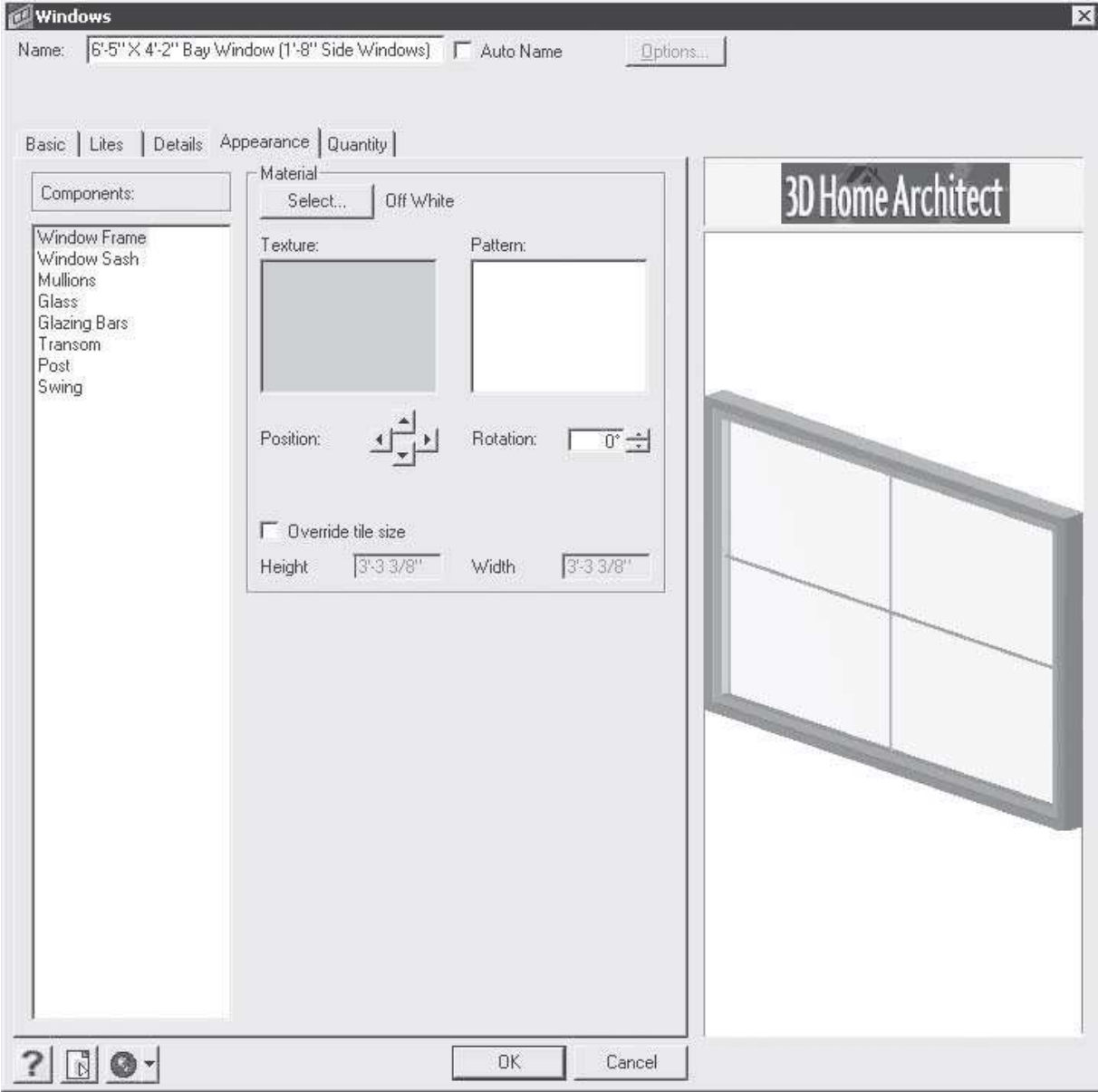

**Рис. 11.25.** Вкладка Appearance (Внешний вид) окна Windows (Окна)

Выбрав необходимые параметры, закройте окно Materials (Материалы), нажав кнопку OK, закройте также окно Windows (Окна).

Таким образом, в будущем доме теперь есть красивые окна, подобранные пособственному вкусу. Однако в здании все еще нет дверей. Необходимо срочно исправить этот недостаток, нажав на панели инструментов в верхней части окна программы кнопку Doors (Двери), – вокне библиотеки отобразятся элементы данной категории.

В верхнем списке Select a Type (Выбрать тип) окна библиотеки следует выбрать тип добавляемой в проект двери, например Face Slider(фасадная раздвижная), а в нижнем списке Select an Element (Выбрать элемент) – указать вносимый в проект элемент двери,щелкнув на нем кнопкой мыши. Можно выбрать любой элемент, согласуясь с его размерами.

Наведите указатель мыши на рабочую область проекта – указатель изменит свой вид на стилизованное изображение двери, что свидетельствует о готовности инструмента к работе.

Щелкните кнопкой мыши на том месте, где будет дверь на стене дома, – на стене вуказанном месте появится дверь выбранного типа (рис. 11.26).

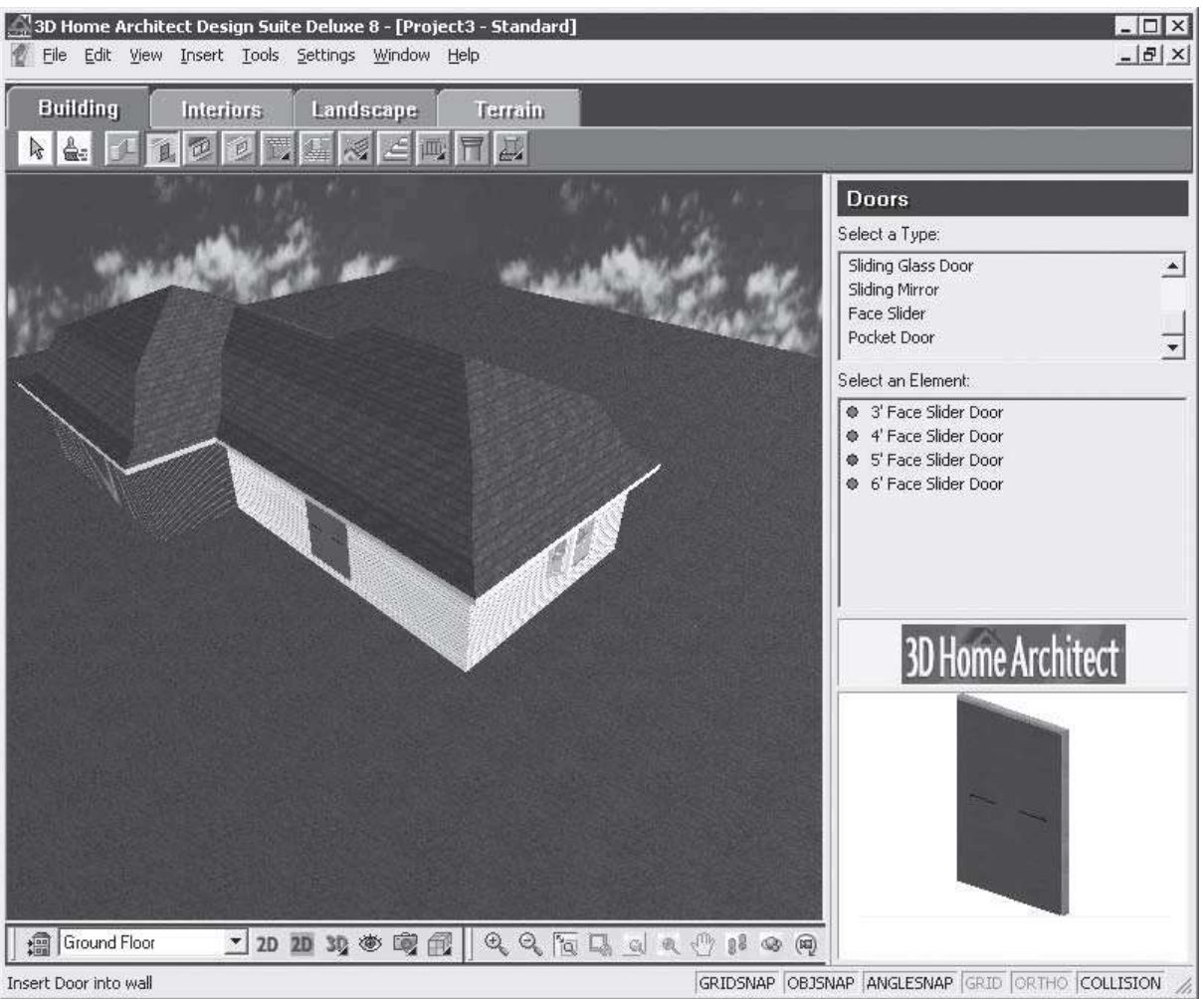

**Рис. 11.26.** Входная дверь, добавленная в проект здания

Подобным образом можно вносить из обширной базы разнообразных элементов библиотеки любые объекты внешнего интерьера здания: окна различной конфигурации,двери различного функционального назначения, лестницы или колонны.

В следующей главе рассмотрим, как в компьютерных программах создать дорожки и тропинки. Эти элементы будут начинаться от дверей только что созданного в этой главедома и, причудливо извиваясь, позволят любоваться садом, цветниками и прочими уютными уголками, с большим вкусом и фантазией созданными нами в предыдущих главах данной книги с помощью компьютерных программ.

#### **Просмотр результатов работы**

Чтобы просмотреть результаты работы над проектом по созданию дорожек, следует нажать кнопку 2D Designs View (2D-дизайнерское представление) на панели управления внижней части окна программы – участок предстанет в цветном виде, как бы сверху (рис. 12.7).

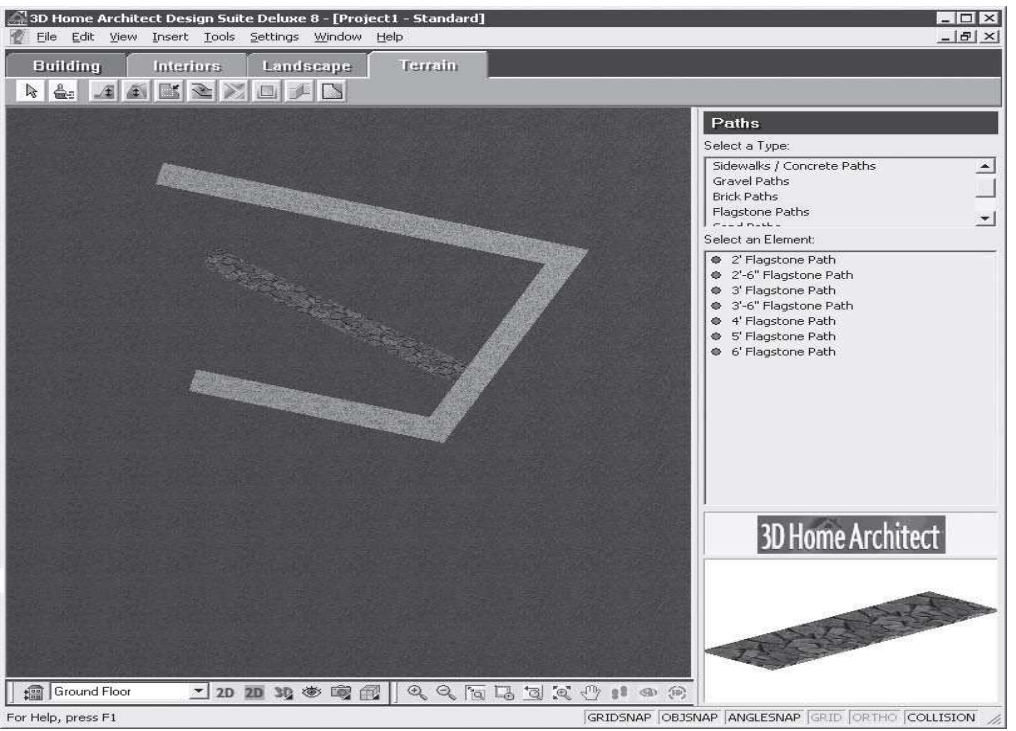

**Рис. 12.7.** Представление участка с дорожками в 2D-виде

Если нажать кнопку 3D Camera View (Просмотр 3D-камерой) на панели управления в нижней части окна программы, то откроется меню, в котором можно выбрать один из пунктов представления проекта: 3D Perspective (3D-перспектива) или 3D Overview (3D-представление). Выберите пункт меню 3D Overview (3D-представление) – вид рабочей области изменится (рис.  $12.8$  ).<br>2.3D Home Architect Design Suite Deluxe 8 - [Project1 - Stand

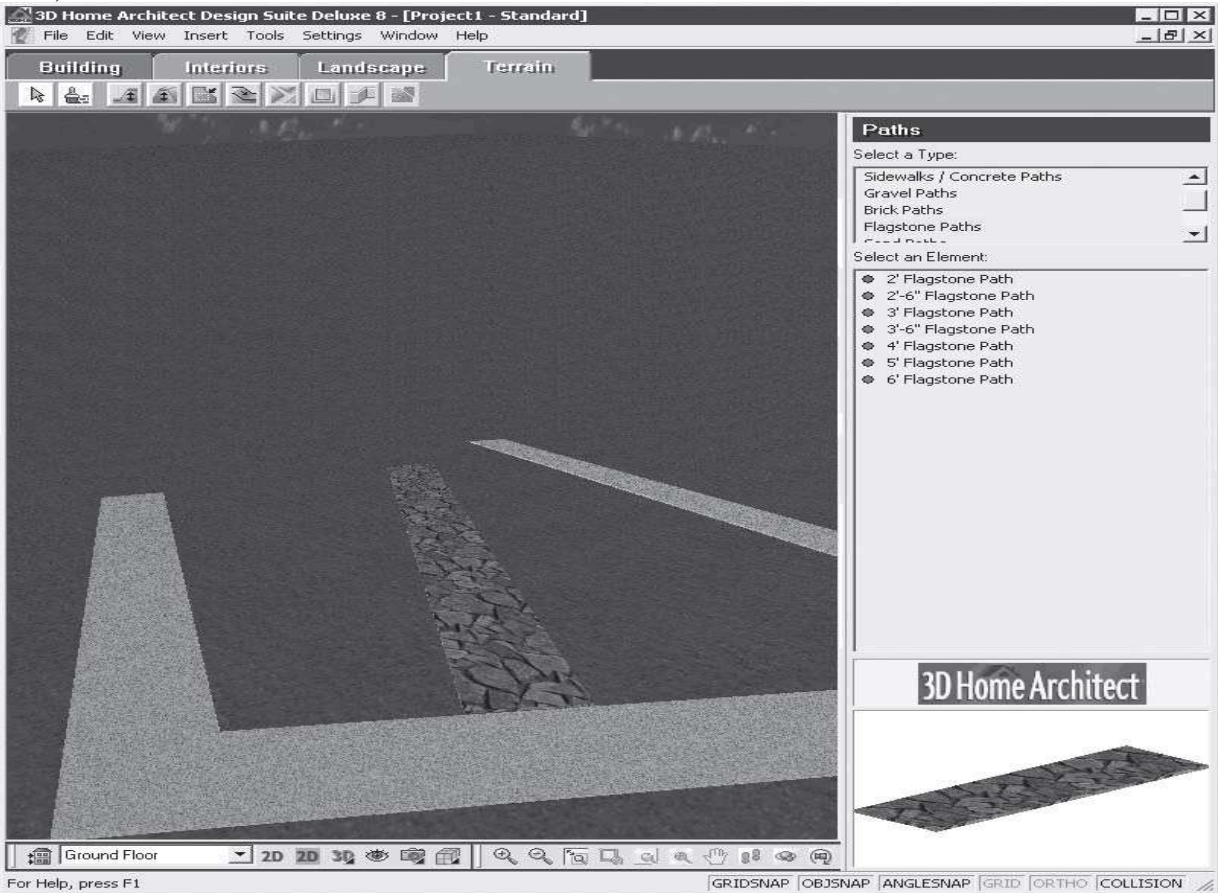

**Рис. 12.8.** Представление участка с дорожками в 3D-виде Благодаря большому разнообразию элементов библиотеки можно добиваться значительных результатов при составлении дизайнерских проектов.

Объекты библиотеки данного типа позволяют удачно привязать дорожки к уже имеющемуся проекту усадьбы, соблюсти стилистику участка и привнести свои элементыв оформление. Можно выполнять проекты, проявляя свои художественные и творческие способности.

## **Практическая работа 3.**

#### **Внесение в проект малых архитектурных форм**

Благоустроим участок и внесем в проект все необходимые элементы. Эта часть работы над проектом целиком зависит от требований, предъявляемых к участку. Сначала нужнорешить, какие элементы необходимы, а от каких можно отказаться. Необходимо тщательно продумать расположение элементов на площади участка. Мы решили создатьна нашем экспериментальном участке пруд, детскую площадку и беседку. Бассейн расположим около возвышенности у восточной границы участка, детская площадка будетуместна прямо за домом, беседка будет находиться в саду.

Начнем работу над благоустройством территории с помещения в план участка бассейна, который нужно выбрать из библиотеки программы. Сначала определим на плане положение водоема. Например, расположим его на расстоянии 25 от восточной границы участка и на таком же расстоянии от северной границы. При пересчете единиц измерения выяснится, что 25 соответствуют 7,62 м.

Введем в план размерные линии, в пересечение которых поместим центр бассейна, воспользовавшись инструментом Linear Dimensions (Линейные размеры) на панели инструментов и, щелкнув кнопкой мыши на восточном окончании северной границы участка, переместим указатель мыши влево. За указателем станет перемещаться и размерная линия, на которой будет показана величина линейного размера.

Когда величина линейного размера станет равной 25, нужно щелкнуть кнопкой мыши исоздать линейный размер, определяющий расстояние от восточной границы участка до центра бассейна.

Снова выберите инструмент Linear Dimensions (Линейные размеры) и щелкните кнопкоймыши на северной границе участка, переместив указатель мыши вниз. Когда величина линейного размера станет равной 25, щелкните кнопкой мыши и создайте линейный размер, определяющий расстояние от центра бассейна до северной границы участка.

Таким образом, на плане участка определена точка, в которую будет помещен центрбассейна, чтобы определить его местоположение на участке (рис. 14.19).<br>@30 Home Architect Design Suite Deluxe 8 - [Проект эагородного дона.bld - Standard]

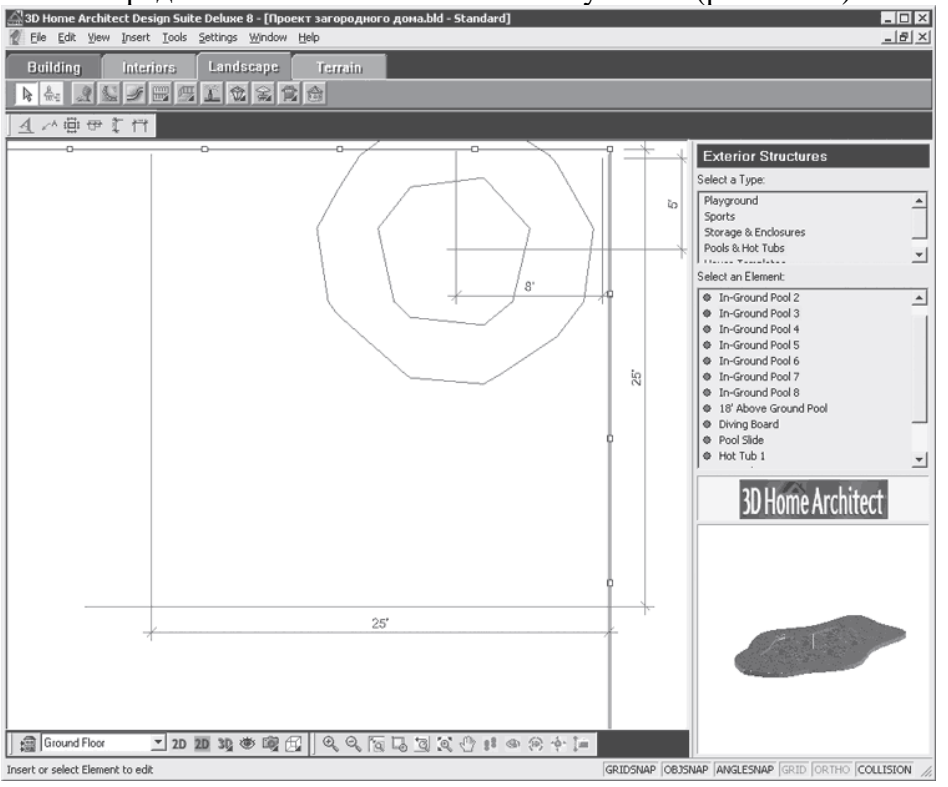

**Рис. 14.19.** Определение на плане точки помещения центра бассейна

Определив на плане точку внесения в проект бассейна, внесем сам объект. Для этого на панели инструментов вкладки Landscape (Ландшафт) следует нажать кнопку Exterior Structures

(Внешние структуры) – в окне библиотеки станут доступны элементы даннойкатегории.

В списке Select a Type (Выделить тип) данной библиотеки следует выбрать строку Pools and Hot Tubs (Бассейны и горячие емкости), а в списке Select an Element (Выделить элемент), в котором отобразятся доступные компоненты данного типа, – строку In-GroundPool 3 (Бассейн 3).

Наведите указатель мыши на рабочую область программы – вслед за указателем будет перемещаться изображение бассейна.

Щелкнув кнопкой мыши на выбранной ранее точке, определяющей положение центрабассейна около северной границы участка, необходимо совместить центр объекта с пересечением размерных линий (рис. 14.20).

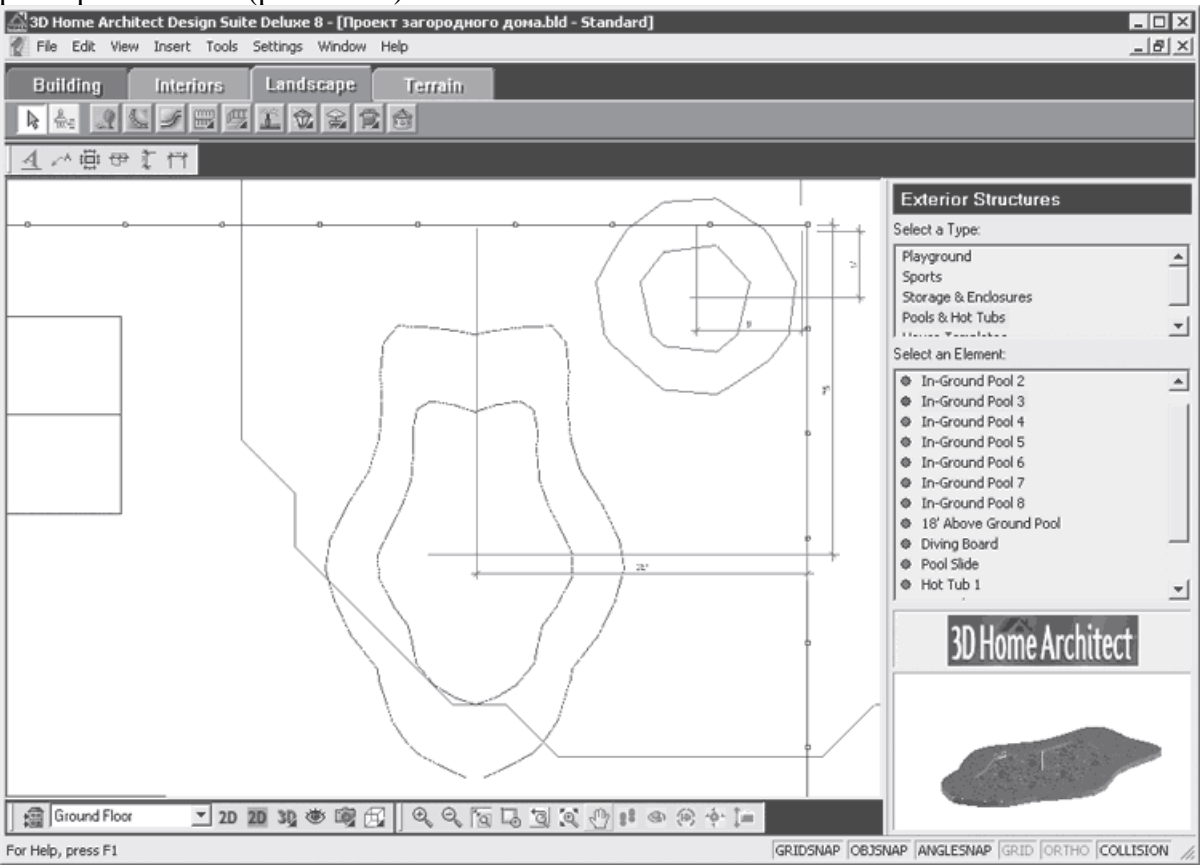

**Рис. 14.20.** Внесение в план бассейна

Если выбрать инструмент Select/Edit (Выбрать/править) на панели инструментов, тообъект будет выделен маркерами выделения.

Наведите указатель мыши на треугольный маркер так, чтобы он принял вид круговой стрелки, что указывает на возможность поворота объекта. Щелкните кнопкой мыши и поверните объект примерно на 45° против часовой стрелки, снова совместив центр бассейна с перекрестием размерных линий. Внесенный в план проекта бассейн будет расположен у северо-восточной границы участка рядом с возвышенностью (рис. 14.21).

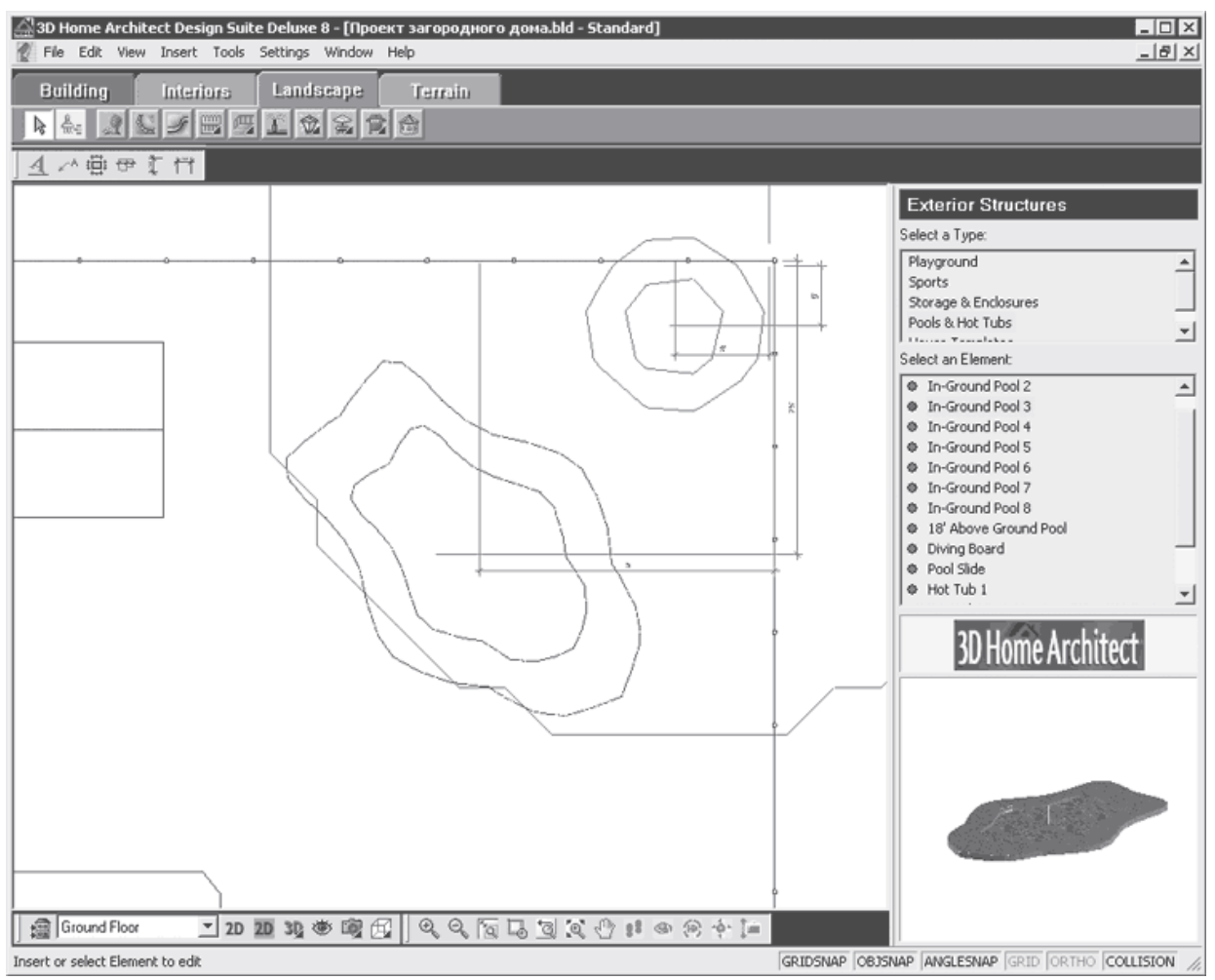

**Рис. 14.21.** Точное расположение бассейна на плане участка

Внеся в проект бассейн, создадим за домом небольшую детскую площадку. Не будем строго привязывать объекты площадки, связывая с границами участка. Выберем элементы детской площадки в библиотеке и расположим их на участке между домом и гаражом, выполнив следующие действия.

1. Нажмите кнопку Exterior Structures (Внешние структуры) на панели инструментов и в окне библиотеки в списке Select a Type (Выделить тип) выберите строку Playground (Игровая площадка), а в списке Select an Element (Выделить элемент) – строку Jungle Gum 5 (Гимнастические джунгли 5).

2. Наведите указатель мыши на рабочую область программы – вслед за указателем будет перемещаться изображение гимнастического снаряда.

3. Щелкнув кнопкой мыши на произвольной точке, определяющей положение центраснаряда около западной границы участка, расположите наиболее удобным образом гимнастический снаряд.

4. Выберите строку See-Saw (Качели) в списке Select an Element (Выделить элемент), наведите указатель мыши на рабочую область программы и перемещайте его, пока ненайдете подходящую точку, определяющую положение центра качелей рядом с гимнастическим снарядом.

5. Выберите строку Sandbox (Песочница) в списке Select an Element (Выделить элемент), наведите указатель мыши на рабочую область программы и перемещайте его до произвольной точки, определяющей положение песочницы рядом с гимнастическим снарядом.

Таким образом, гимнастический снаряд, качели и песочница будут расположены взависимости от желания пользователя (рис. 14.22).

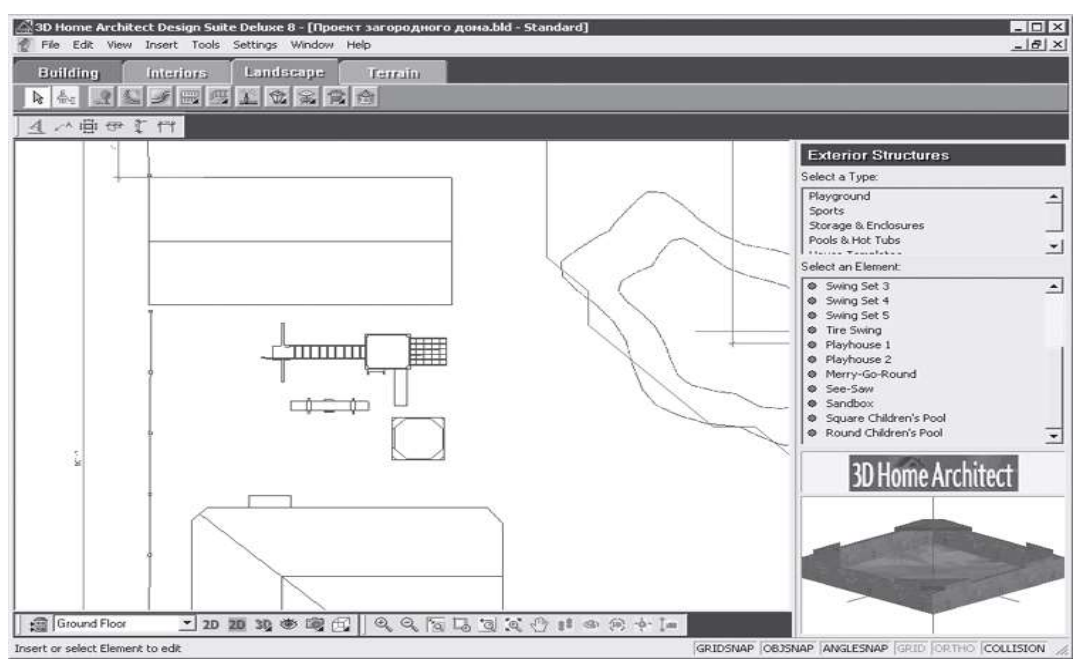

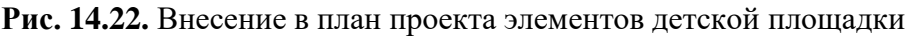

Добавим в проект беседку, указав для ее строительства точные размеры расположения данного объекта на плане участка. Для этого нужно выбрать инструмент Linear Dimensions (Линейные размеры) на панели инструментов, щелкнуть кнопкой мыши на восточном окончании северной границы участка и переместить указатель мыши влево. За указателем будет перемещаться и размерная линия, на которой будет показана величина линейного размера.

Когда величина линейного размера станет равной 18, щелкните кнопкой мыши и создайте линейный размер, определяющий расстояние от восточной границы участка до центра беседки.

Снова выберите инструмент Linear Dimensions (Линейные размеры), щелкните кнопкой мыши на северной границе участка и переместите указатель мыши вверх. Когда величина линейного размера станет равной 15, щелкните кнопкой мыши и создайте линейный размер, определяющий расстояние от центра беседки до северной границы участка.

Таким образом, пересечением размерных линий определено положение центра будущейбеседки НА ПЛАНЕ УЧАСТКА (рис.  $14.23$ ).<br>  $\frac{6330}{16}$  Home Architect Design Suite Deluxe 8 - [Проект загородне<br>  $\frac{63}{16}$  Ele Edit yew Irgert Tools Settings Window Help

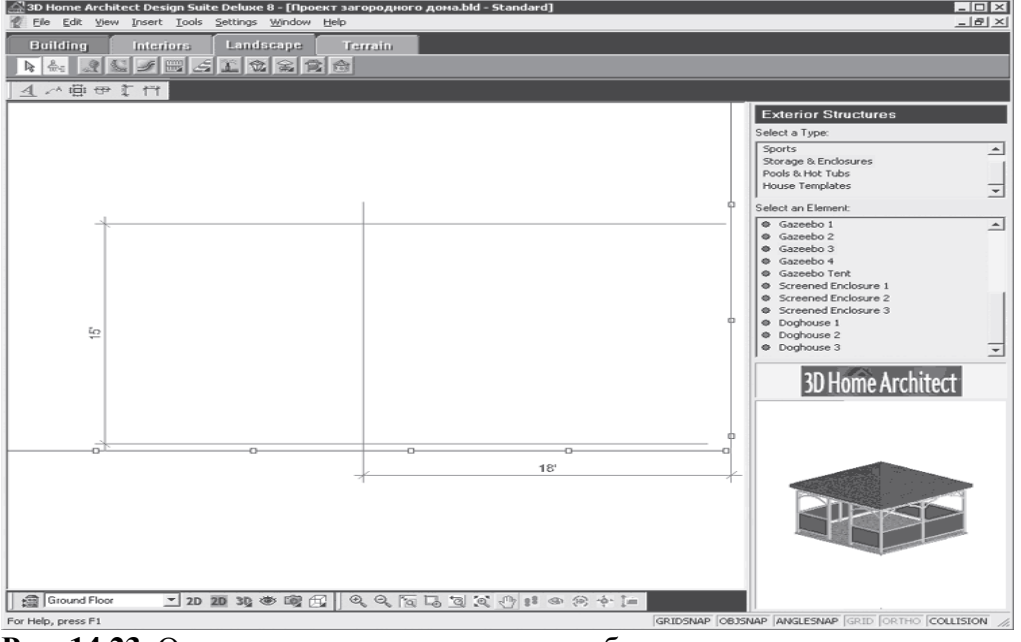

**Рис. 14.23.** Определение положения центра беседки

Определив место на плане для строительства беседки, можно добавить в план элемент из библиотеки стандартных элементов программы. Для этого следует нажать кнопку Exterior Structures (Внешние структуры) на панели инструментов и выбрать строку Storage  $&$  Enclosures

(Хранилища и ограждения) в списке Select a Type (Выделить тип). В списке Select an Element (Выделить элемент) нужно указать строку Gazeebo 3 (Беседка 3).

Наведите указатель мыши на рабочую область программы – вслед за указателем будет перемещаться изображение беседки.

Щелкните кнопкой мыши на заданной ранее точке, определяющей положение центрабеседки в северо-восточной области участка (рис. 14.24).<br>| 230 Home Architect Design Suite Deluxe 8 - [Проект загородного дона.bld - Standard]

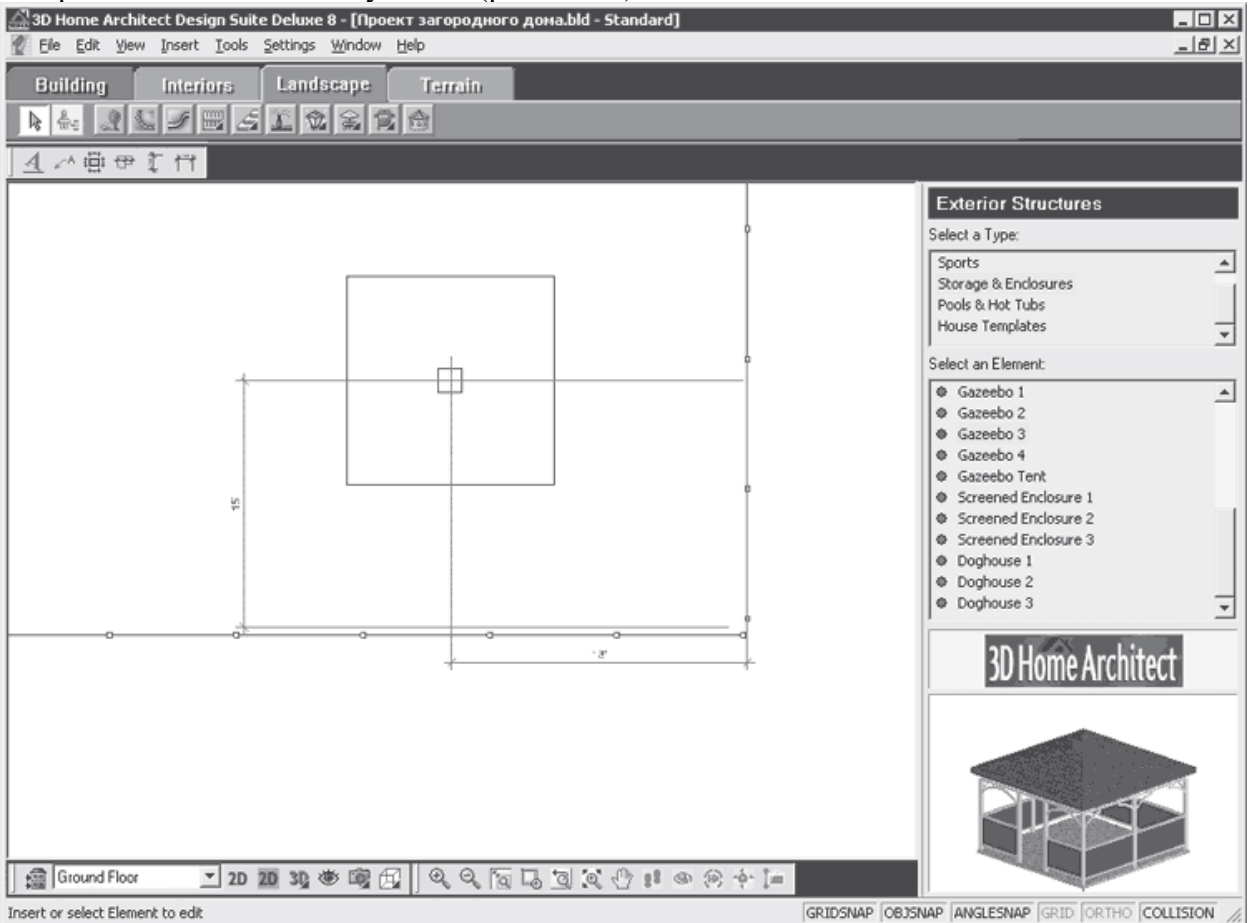

#### **Рис. 14.24.** Внесенная в план участка беседка

В создаваемый план проекта загородного дома внесены беседка, детская игровая площадка, бассейн. Можно добавлять все необходимые объекты, руководствуясь своими потребностями и размещая их на участке, исходя не только из практических соображений,но и придерживаясь своего художественного вкуса создавая неповторимый облик своего загородного дома.

На рассматриваемом участке запланировано уже много необходимых элементов исооружений, но не хватает самого главного в загородной резиденции – зеленых насаждений. Проект пока совершенно лишен зеленого великолепия деревьев и кустарников и аромата цветников. Это необходимо исправить.

#### **Практическая работа 4.Озеленение участка**

Внеся в план проекта основные объекты, пора подумать об озеленении участка, о придании ему привлекательности и индивидуальности. Вариантов облагородить свой участок с помощью растений очень много. Тут можно дать полет своей фантазии, применить творческий потенциал и вкус. Эстетическая сторона вопроса выходит за рамки данной книги, поэтому нас будут интересовать технические вопросы и способы создания спомощью компьютерной программы красивых зеленых уголков и садов. Тема озеленения уже затрагивалась в этой книге (см. гл. 4). В данном разделе узнаем, как озеленить участоки составить план на примере работы с программой 3D Home Architect Design Suite Deluxe. Тщательно продумайте план озеленения, решите, какие растения должны быть на участке,каковы будут условия их содержания. В рассматриваемом примере озеленения мы решиливысадить по периметру участка растения, которые будут скрывать от посторонних глаз внутреннюю часть. Можно посадить живую изгородь и деревья. Около

беседки лучше

разбить сад, а цветники создать под окнами дома, около бассейна. Все растения и деревьябудем вносить в проект, используя библиотеку растений программы.

Разметим на плане участка места высадки фруктовых деревьев сада и территорию посадки деревьев вдоль периметра участка (о том, как составить дендроплан, см. гл. 1). Разместим вдоль северной и частично восточной границ участка деревья с интервалом 14, что соответствует 4,24 м. Привязывать размеры будем от северо-западного угла участка – для этого от угла участка на плане вдоль северной границы отложим последовательно линейный размер 14.

Выберем инструмент Linear Dimensions (Линейные размеры) на панели инструментов, щелкнем кнопкой мыши на западном окончании северной границы участка и переместим указатель мыши вправо. За указателем будет перемещаться и размерная линия, на которойбудет показана величина линейного размера.

Когда величина линейного размера станет равной 14, нужно щелкнуть кнопкой мыши исоздать линейный размер, определяющий расстояние от восточной границы участка до посадочного места дерева.

Снова выберите инструмент Linear Dimensions (Линейные размеры), щелкните кнопкой мыши на окончании уже отложенного размера и переместите указатель мыши вправо. Когда величина линейного размера станет равной 14, щелкните кнопкой мыши и создайте линейный размер, определяющий расстояние между двумя посадочными местами деревьев (рис. 14.25).

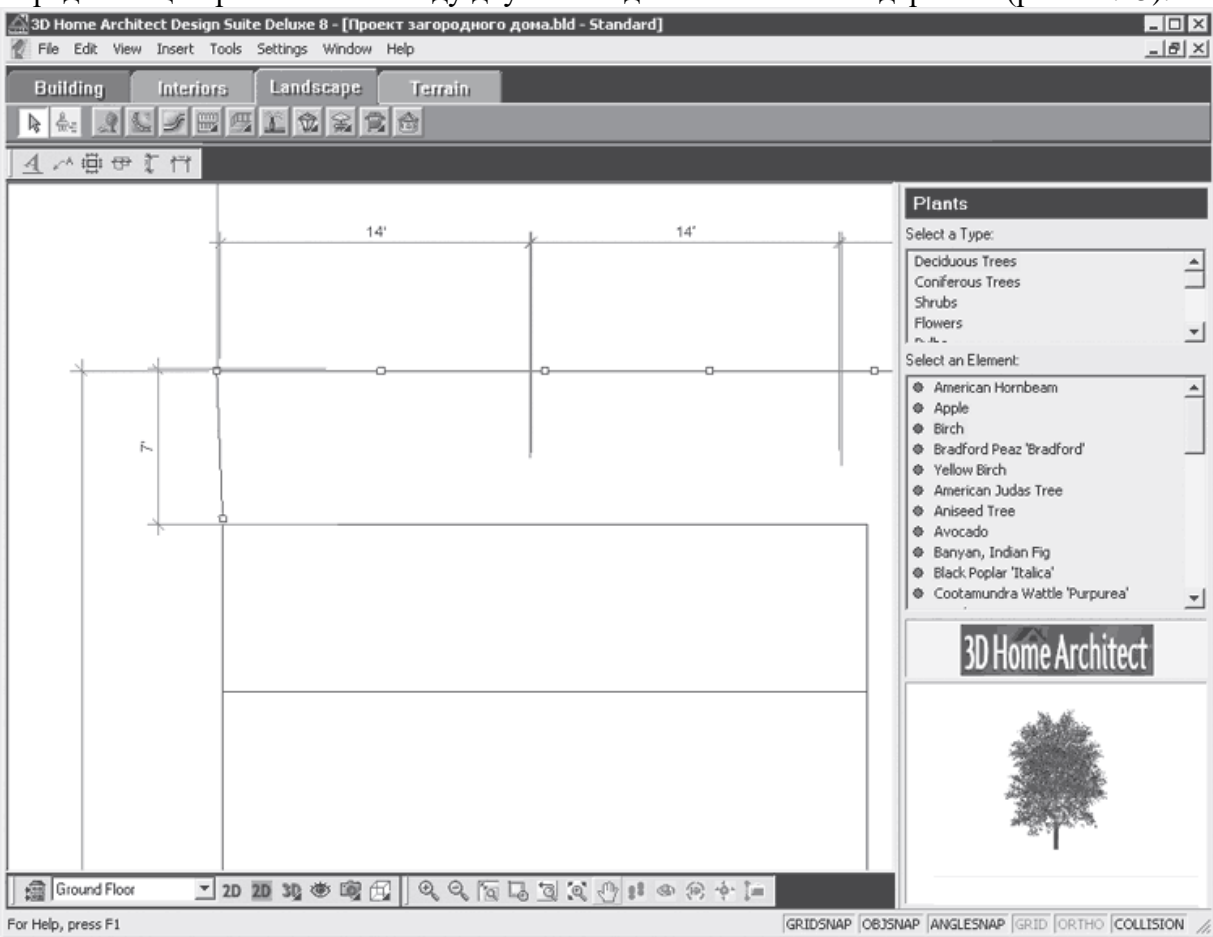

**Рис. 14.25.** Определение посадочных мест деревьев

Аналогично создадим пять посадочных мест для деревьев до восточной границы участка,на которой подобным образом, сохраняя интервал в 14, разметим посадочные места, только за точку отсчета примем уже северо-восточный угол участка.

Определив на плане посадочные места для деревьев, внесем в проект зеленые насаждения,выбирая элементы из библиотеки и совмещая центр растения с размеченным посадочным

местом. Остановимся на простом лиственном дереве – березе, для внесения которой в проект нужно нажать кнопку Plants (Растения) на панели инструментов вкладки Landscape(Ландшафт).

В окне библиотеки в списке Select a Type (Выделить тип) следует выбрать строку Deciduous Trees (Лиственные деревья), а в списке Select an Element (Выделить элемент), вкотором отобразятся доступные компоненты данного типа, – строку Birch (Береза).

Наведите указатель мыши на рабочую область программы – вслед за указателем будет перемещаться окружность, символизирующая дерево, и щелкните кнопкой мыши на выбранной ранее точке, определяющей положение центра растения около северной границы участка (рис.

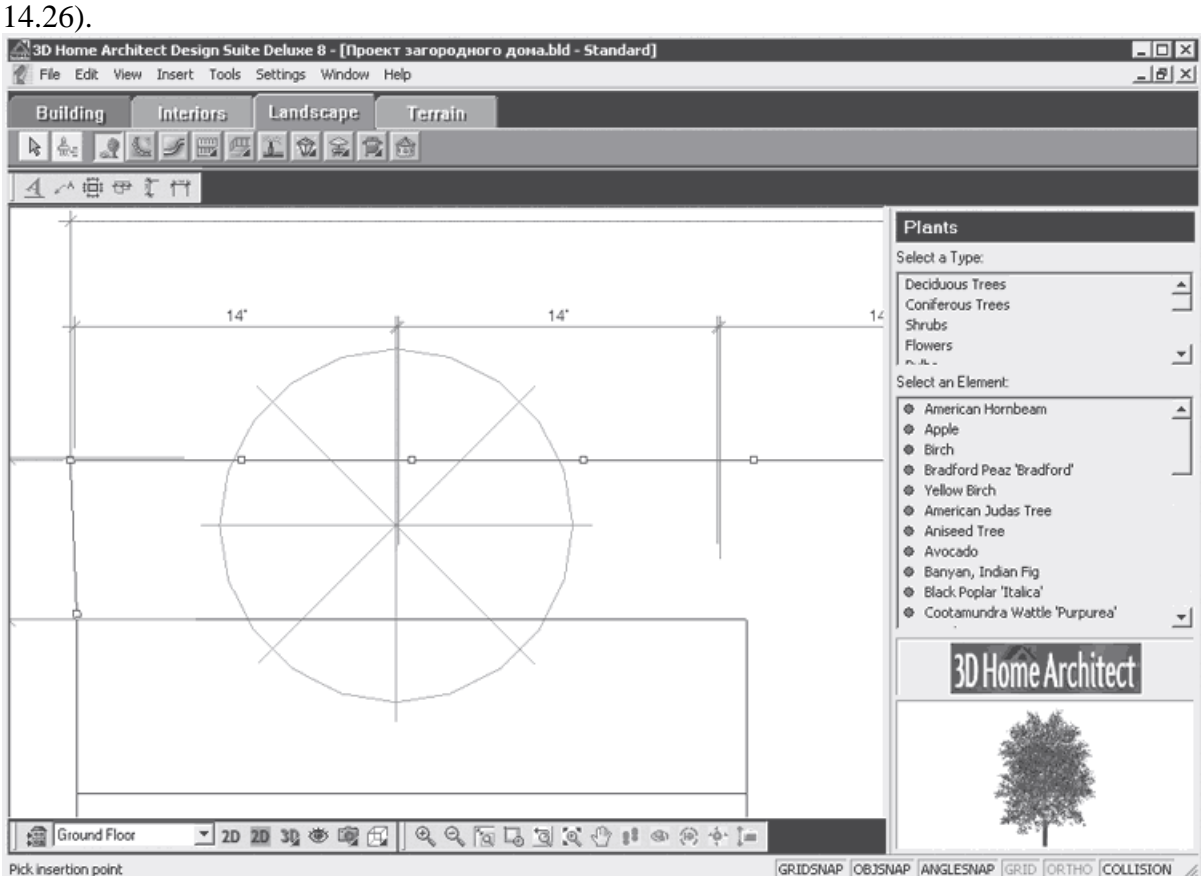

**Рис. 14.26.** Внесение в план проекта дерева

Поместим в ранее намеченные на плане места растения – в результате получитсяпримерный план посадки (рис. 14.27).

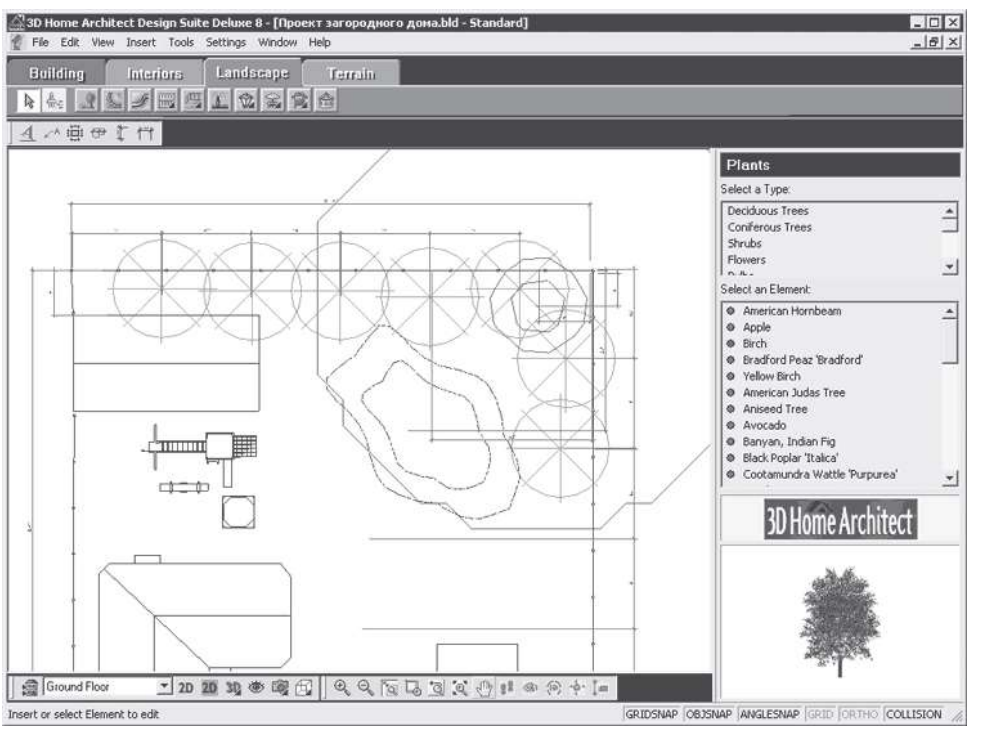

**Рис. 14.27.** Деревья, посаженные на плане вдоль границы участка

Можно использовать разные растения из ассортимента библиотеки. Не стоит вносить на план березы по всей восточной границе участка – достаточно двух растений. В остальныеразмеченные посадочные места поместим плодовые деревья, которые к тому же будут окружать беседку.

Чтобы внести в план участка сада, например, яблоневые деревья, нужно выбрать строкуApple (Яблоня) в списке Select an Element (Выделить элемент) в окне библиотеки, предварительно нажав на панели инструментов кнопку Plants (Растения).

Наведите указатель мыши на рабочую область программы и перемещайте его вместе с окружностью, символизирующей яблоню, до выбранной ранее точки, определяющей положение центра растения около восточной границы участка.

Последовательно внося яблоневые деревья в план участка, заполните все указанныепосадочные М ССТ $a$   $(p$ ИС.  $14.28$ ).<br> $\triangle$ 30 Home Architect Design Suite Deluxe 8 - [Проект заг

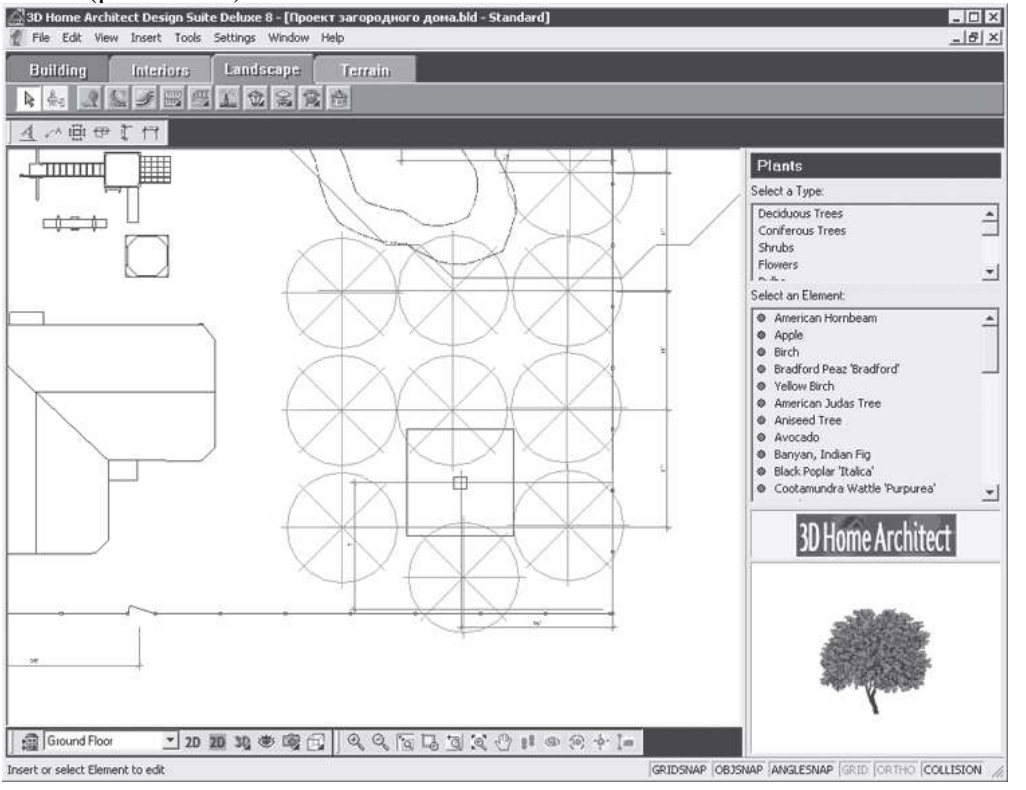

#### **Рис. 14.28.** Расположение на плане яблоневого сада

Таким образом, в проект внесены деревья и разбит сад. Создадим на плане места для будущих цветников, которые можно расположить на небольших участках перед домом, около бассейна и рядом с детской площадкой. Определим сначала форму будущих клумб,обозначив их на плане специальным элементом из библиотеки – ограждением.

Располагая на плане будущие цветники, не будем руководствоваться строго определенными размерами – достаточно удачно вписать цветник в свободные участки на плане. Однако в дальнейшем при реализации проекта будут важны габаритные размеры клумбы и место начала их разбивки. Поэтому, внеся в произвольной форме в план места расположения будущих цветников, обозначим некоторые размеры, привязывающие цветник к местности.

Нажав кнопку Edging (Окаймление) на панели инструментов вкладки Landscape (Ландшафт), выберите в окне библиотеки в списке Select a Type (Выделить тип) строкуPost Edging (Окаймление столбиками). В списке Select an Element (Выделить элемент) следует указать параметр 2'' х 2'' х 6'' Wood Post Edging (Деревянное окаймление столбиками 2'' х 2'' х 6'').

Наведите указатель мыши на рабочую область программы и щелкните кнопкой мыши наплане между фасадом дома и ограждением участка слева от калитки. Перемещая указатель мыши, создайте клумбу прямоугольной формы так, чтобы она вписалась в свободное место.

Подобным образом создайте на плане очертания клумбы с правой стороны от калиткивдоль ограждения и вдоль западного ограждения рядом с детской площадкой и на свободном месте

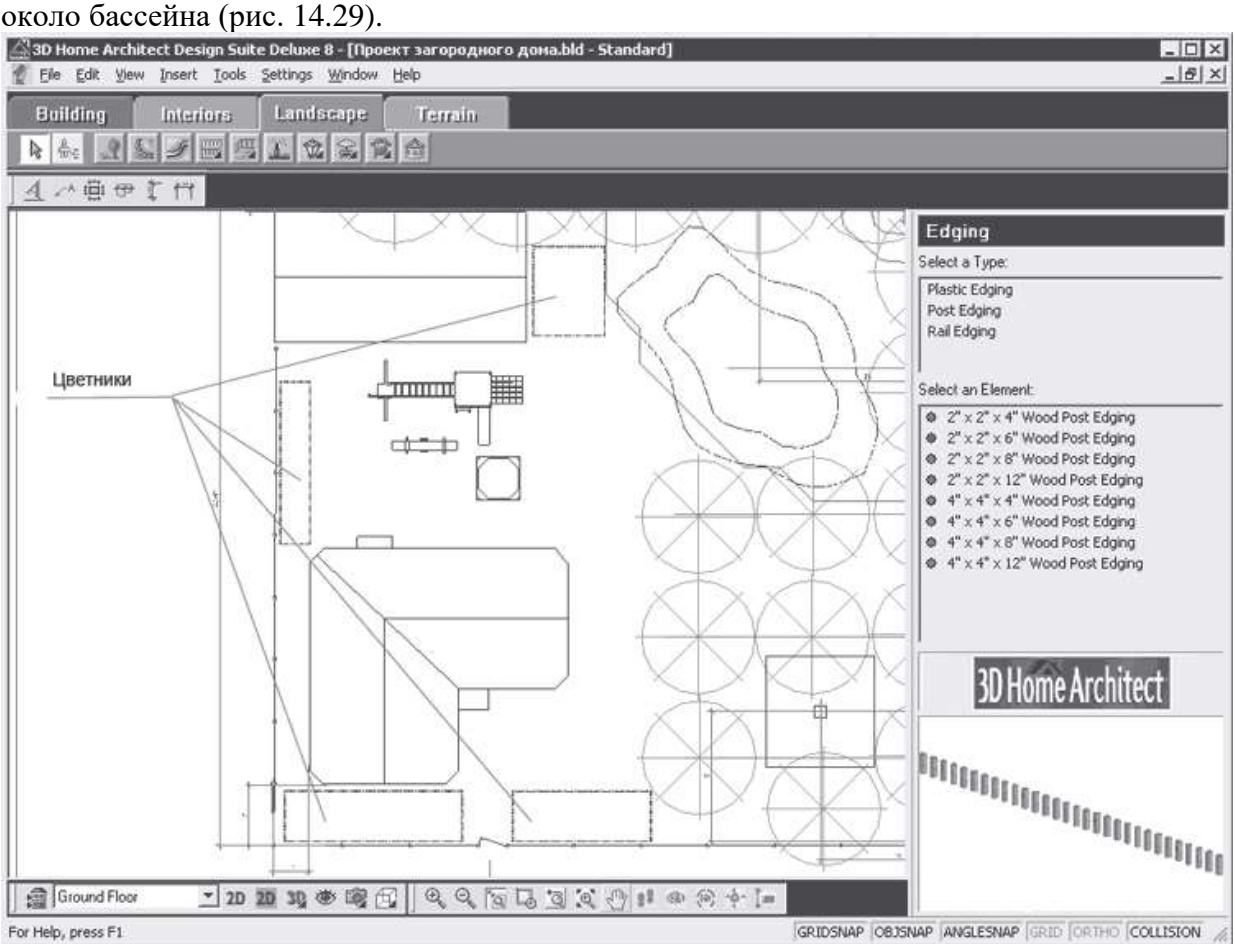

#### **Рис. 14.29.** Месторасположение клумб на плане

Теперь обозначим на плане точные габаритные размеры клумб и укажем их конкретноеместо расположения, задавая линейные размеры. Привяжем расположение клумб передфасадом дома к калитке, расположение клумбы около детской площадки свяжем с расстоянием от боковой стены гаража, а клумбы около бассейна – с расстоянием от торцевой стены гаража. Кроме того, для каждой клумбы необходимо указать на плане линейные размеры длины и ширины.

Выберите инструмент Linear Dimensions (Линейные размеры), щелкните кнопкой мыши на ограждении участка с правой стороны калитки и переместите указатель мыши вправодо начала

цветника.

За указателем станет перемещаться и размерная линия, на которой будет показана величина линейного размера.

Щелкните кнопкой мыши и создайте линейный размер, определяющий расстояние откалитки до правой клумбы, – получился размер, равный 8 , или 20,3 см.

Снова выберите инструмент Linear Dimensions (Линейные размеры) и укажите на планедлину правой фасадной клумбы и ее ширину (рис. 14.30).

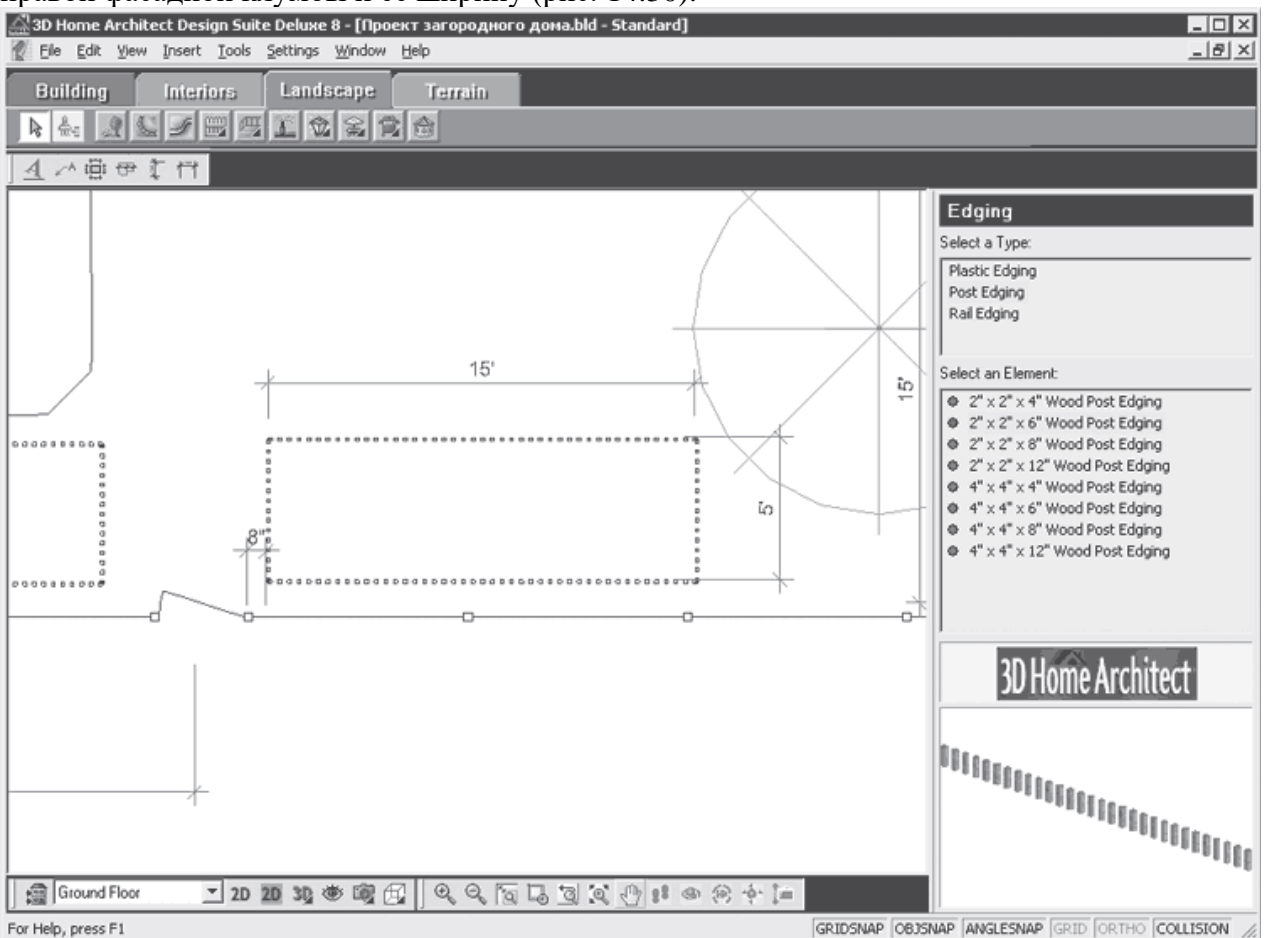

**Рис. 14.30.** Обозначение на плане размеров правой фасадной клумбы

Как видно из рисунка, размеры правой клумбы составляют 15 х 5, что соответствует 4,57 х1,52 м. Подобным образом обозначим размеры и левой фасадной клумбы.

Выберите инструмент Linear Dimensions (Линейные размеры) на панели инструментов, щелкните кнопкой мыши на ограждении участка с левой стороны калитки и переместитеуказатель мыши влево до начала цветника. За указателем станет перемещаться размернаялиния, на которой будет показана величина линейного размера.

Щелкните кнопкой мыши и создайте линейный размер, определяющий расстояние откалитки до левой фасадной клумбы, – получился размер, равный 2, или 0,6 м.

Снова выберите инструмент Linear Dimensions (Линейные размеры) и укажите на планедлину правой фасадной клумбы и ее ширину (рис. 14.31).

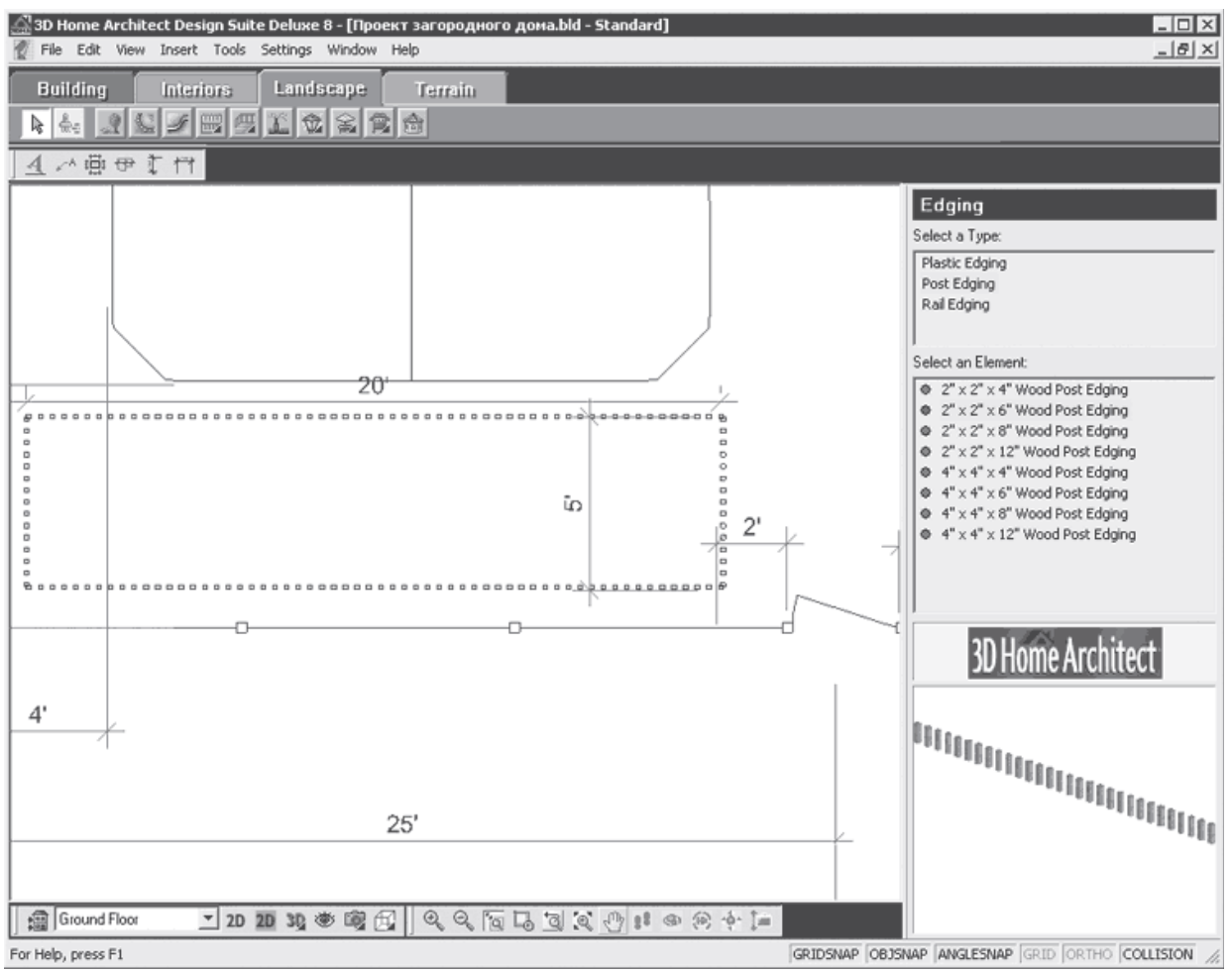

**Рис. 14.31.** Обозначение на плане размеров левой фасадной клумбы

На фрагменте плана участка хорошо видны все размеры левой фасадной клумбы: ее длина составляет 20, что соответствует 6 м, а ширина – 5, что соответствует 0,6 м.

Привяжем к местности клумбу около детской площадки, задав на плане размер, определяющий расстояние от боковой стенки гаража до клумбы. Для этого нужно выбратьинструмент Linear Dimensions (Линейные размеры), щелкнуть кнопкой мыши на боковой стенке гаража и переместить указатель мыши вниз до начала цветника. За указателем станет перемещаться и размерная линия, на которой будет показана величина линейного размера.

Щелкните кнопкой мыши и создайте линейный размер, определяющий расстояние от боковой стены до клумбы у детской площадки, – получился размер, равный 5, или 1,52 м.Снова выберите инструмент Linear Dimensions (Линейные размеры) и укажите на плане длину клумбы и ее ширину (рис. 14.32).

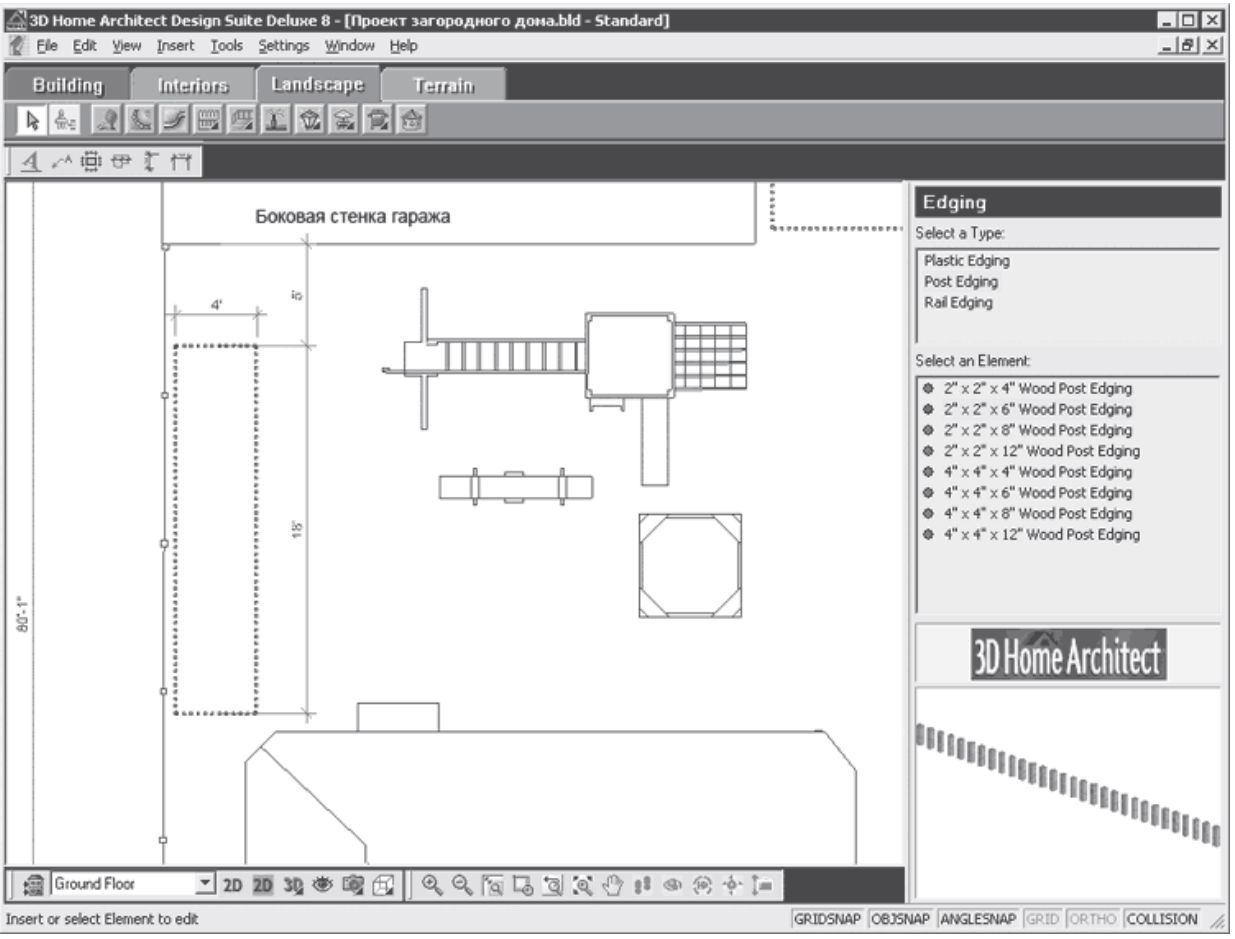

**Рис. 14.32.** Обозначение на плане размеров клумбы у детской площадки

Как видно на рисунке, длина клумбы составляет 18, а ширина 4, что соответствует 5,48 и1,21 м. Аналогично обозначим на плане размеры клумбы, находящейся около бассейна. Привяжем расположение этой клумбы к торцевой стенке гаража, указав расстояние от стенки до клумбы. Для этого выберите инструмент Linear Dimensions (Линейные размеры), щелкните кнопкой мыши на торцевой стенке гаража и переместите указательмыши вправо до начала ограждения клумбы. За указателем начнет перемещаться и размерная линия, на которой будет показана величина линейного размера.

Щелкните кнопкой мыши и создайте линейный размер, определяющий расстояние отторцевой стены гаража до клумбы у бассейна, – получился размер, равный 10'', или 25,4 см.

Снова выберите инструмент Linear Dimensions (Линейные размеры) и укажите на планедлину клумбы и ее ширину (рис. 14.33).

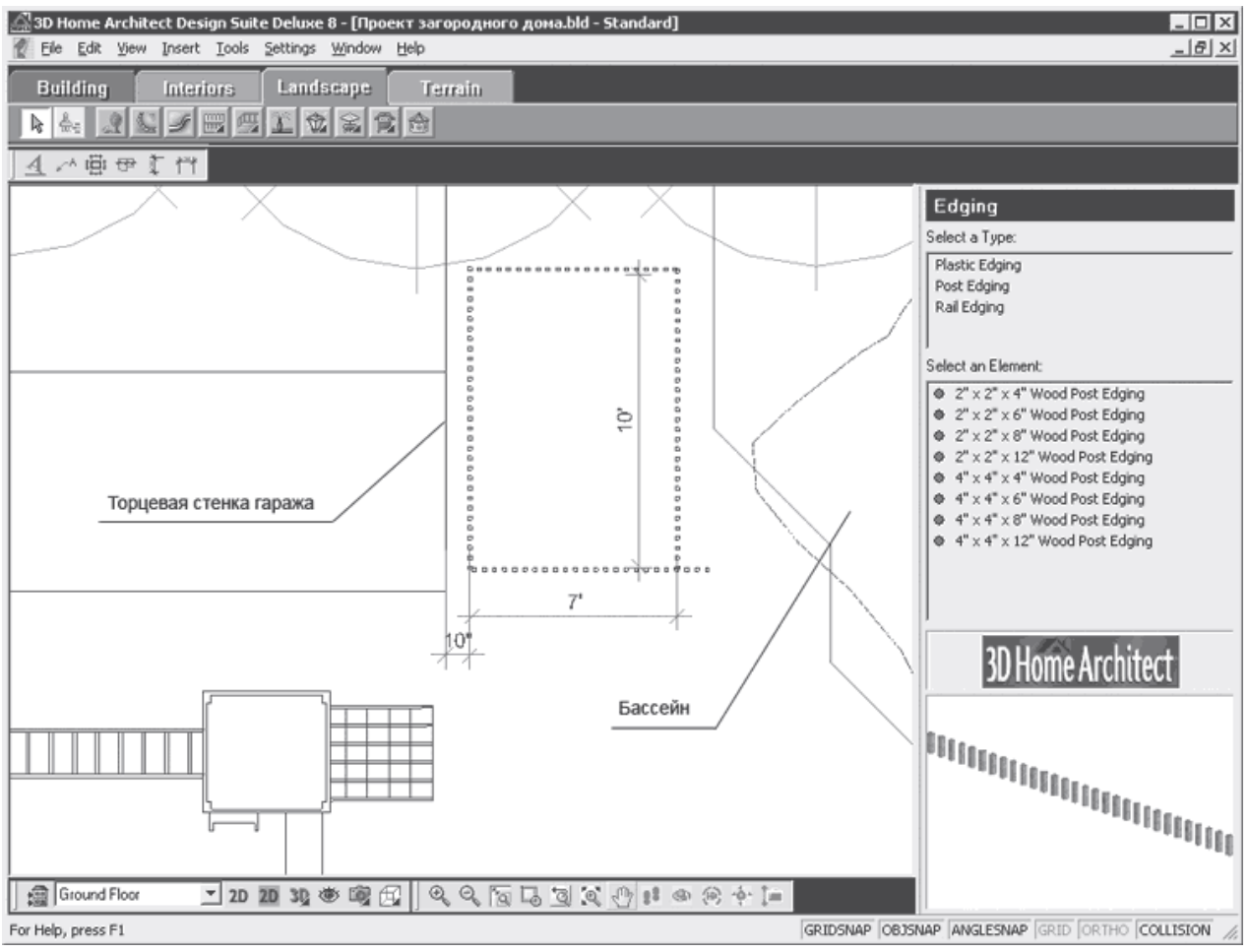

**Рис. 14.33.** Обозначение на плане размеров клумбы около бассейна

Как видно на рисунке, клумба имеет следующие размеры: длина – 10, что соответствует3 м, а ширина – 7, что соответствует 2,13 м.

Внеся в план все клумбы и определив их месторасположение на участке, наполним цветники (о создании цветников с помощью компьютерных программ см. гл. 7). Краткоостановимся на самой последовательности работы. Имея обширный выбор средств библиотеки программы 3D Home Architect Design Suite Deluxe, руководствуйтесь не только материалами данной книги и своим эстетическим чувством, и вкусом, но и рекомендациями цветоводов по высадке цветов и справочной информацией из энциклопедии приложения.

Нажмите кнопку Plants (Растения) на панели инструментов вкладки Landscape (Ландшафт)и в окне библиотеки в списке Select a Type (Выделить тип) выберите строку Flowers (Цветы). В списке Select an Element (Выделить элемент) укажите строку с названием цветка, выбрав требуемый вариант растения.

Наведите указатель мыши на рабочую область программы и щелкните кнопкой мыши нацветнике – элемент будет внесен в план.

Проявляя художественную выдумку и фантазию, меняя вносимые из библиотекирастения, сочетая различные виды цветов по цвету, форме, свойствам, заполнитецветники.

Теперь план участка содержит деревья и цветники, созданные по индивидуальному замыслу. Таким образом, территория приобрела более привлекательный вид – она оживлена цветами, деревьями, садом, а также содержит малые архитектурные формы.Однако на участке совсем нет дорожек и площадок, которые способствовали бы передвижению по территории, особенно в ненастную сырую погоду. В следующем разделе постараемся исправить этот недостаток, создав систему дорожек на участке.

#### **Создание освещения**

Чтобы участок был красивым в темное время суток, чтобы использовать его с комфортомдаже ночью, необходимо продумать и внести в план проекта осветительные приспособления. В библиотеке программы таких приспособлений достаточно – здесь естьвнешние осветительные

приборы, прожекторы, столбы, фонари и фонарики.

Чтобы создать освещение на участке, на панели инструментов вкладки Landscape (Ландшафт) нужно нажать кнопку Exterior Lighting (Наружное освещение) и нажать на открывшейся после этого панели кнопку Exterior Lighting on Terrain (Наружное освещениена местности).

В окне библиотеки элементов освещения в списке Select a Type (Выделить тип) следует выбрать строку Light Post (Осветительный столб), а в списке Select an Element (Выделить элемент), в котором отобразятся доступные компоненты данного типа, – строку Light Post1 (Осветительный пост 1).

Наведите указатель мыши на рабочую область программы – за указателем будет перемещаться стилизованное изображение осветительного столба – и щелкните кнопкоймыши на плане в предполагаемых местах расположения осветительных столбов

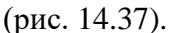

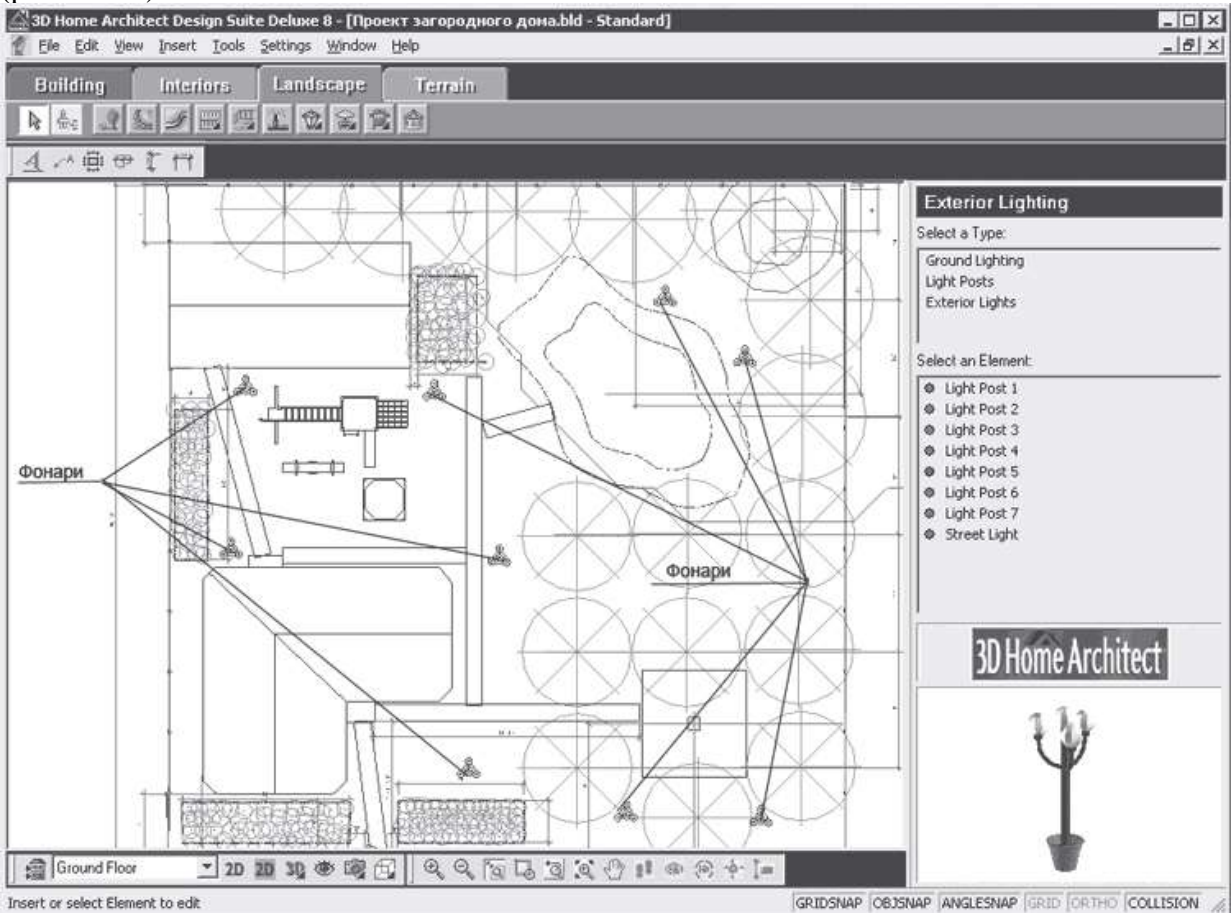

**Рис. 14.37.** Расположение на участке осветительных приборов

Определив на плане месторасположение столбов с освещением, можно быть уверенным, что темное время суток уже не будет таким беспросветным.

Созданный план участка, составленный с помощью компьютерной программы 3D HomeArchitect Design Suite Deluxe, пока представляет собой нагромождение линий, размеров,

прямоугольников и точек. Только при большом воображении можно представить, как этилинии будут выглядеть в реальной жизни.

Чтобы просмотреть план в объемном виде, нужно нажать кнопку 2D Designs View (2Dдизайнерское представление) на панели управления в нижней части окна программы – план участка предстанет в цветном виде, как бы сверху (рис. 14.38).<br>@30 Home Architect Design Suite Deluxe 8 - [Проект загородного дома.bld - Standard]

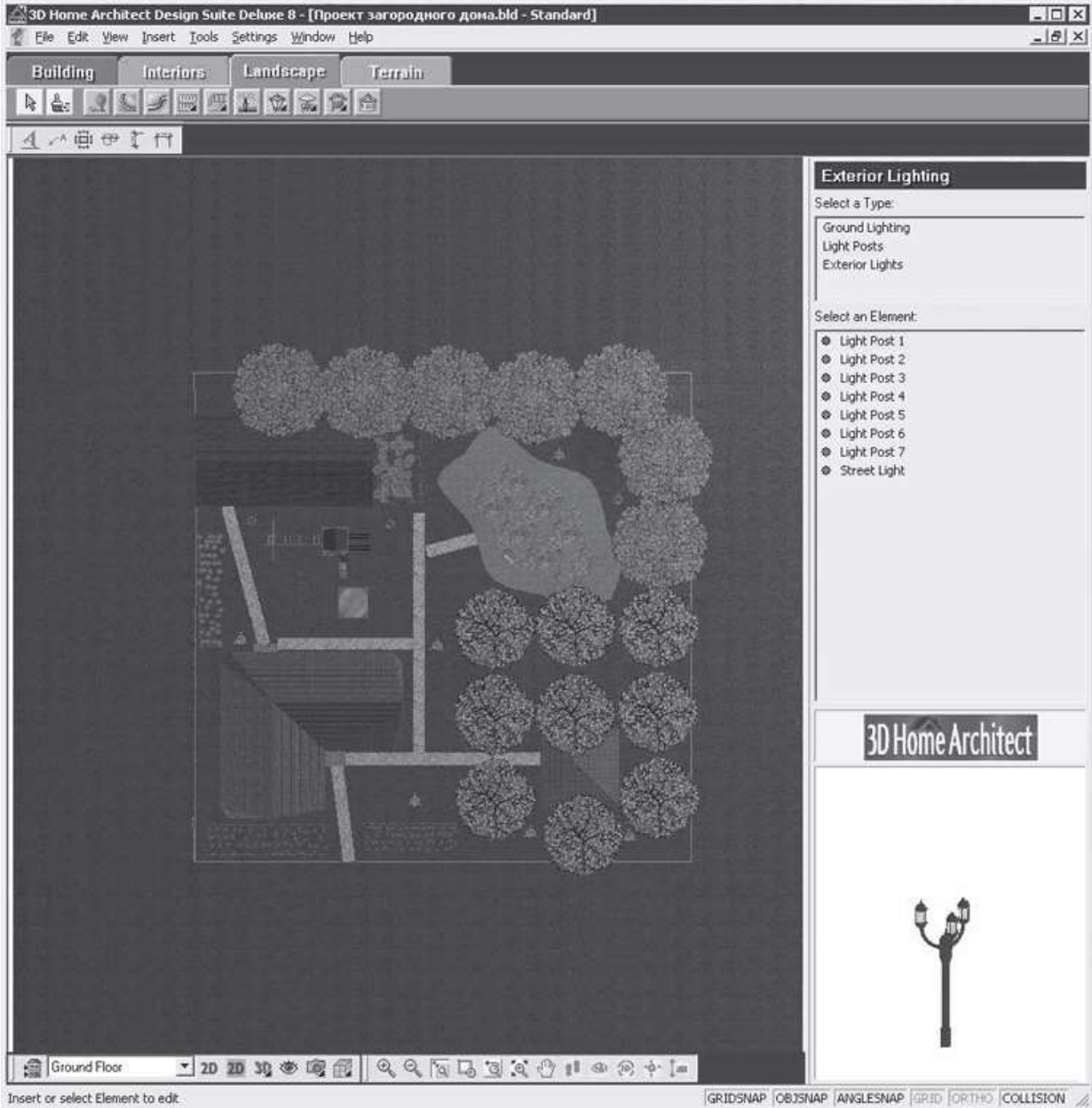

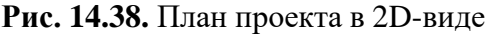

Если нажать кнопку 3D Camera View (Просмотр 3D-камерой) на панели управления в нижней части окна программы, то откроется меню, в котором нужно выбрать пункт 3DOverview (3Dпредставление), – в рабочей области приложения созданный участок предстанет в объемном виде (рис. 14.39).

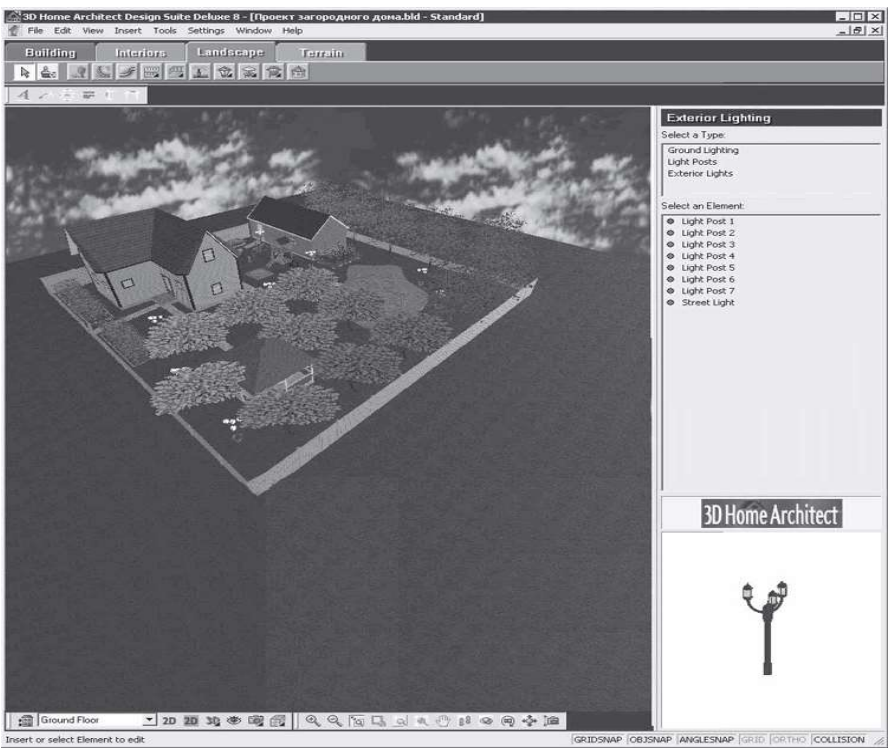

**Рис. 14.39.** Представление проекта в 3D-виде

Снова нажав кнопку 3D Camera View (Просмотр 3D-камерой) на панели управления в нижней части окна программы, выберите в открывшемся меню пункт 3D Perspective (3D-перспектива) – в рабочей области приложения фрагмент участка будет показан как бы в перспективе (рис.

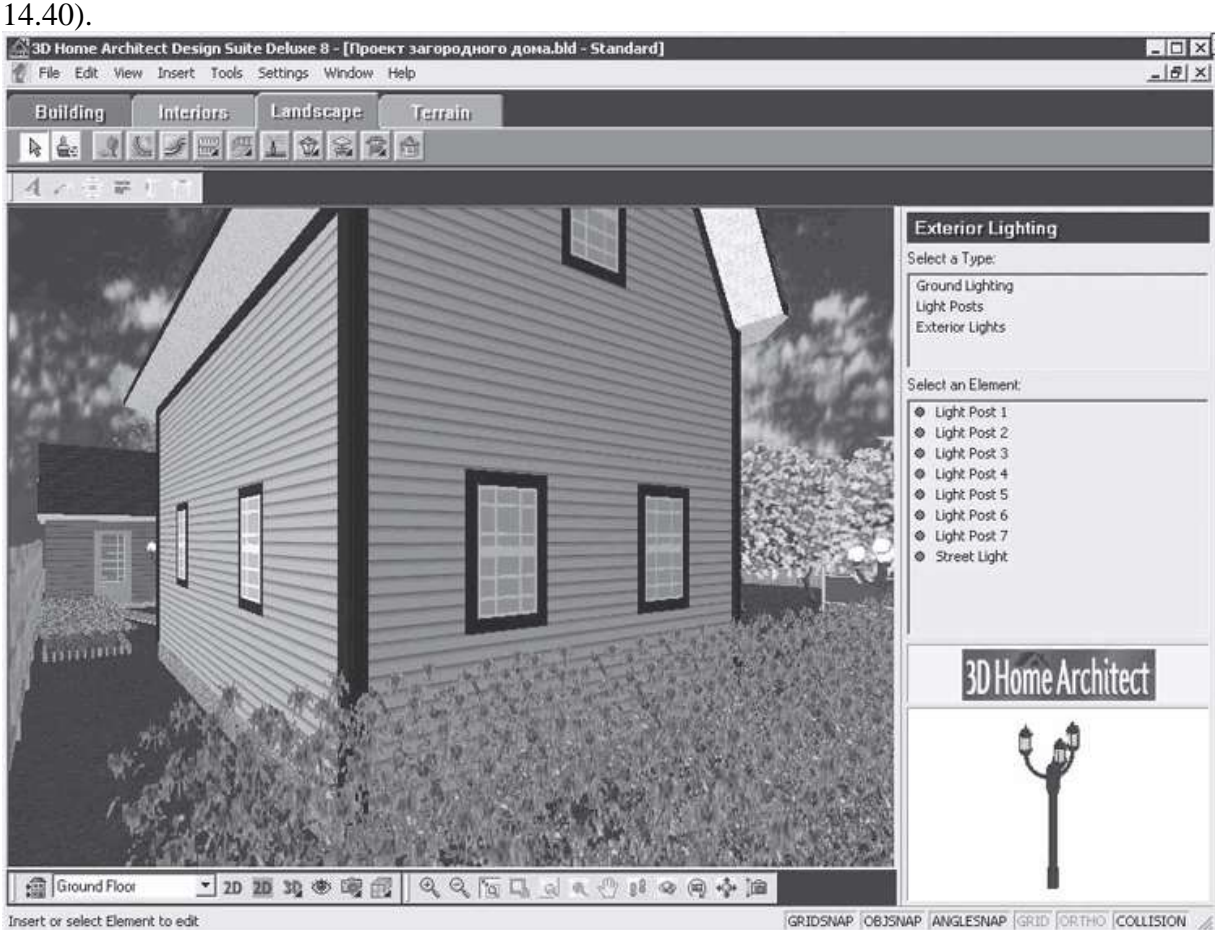

**Рис. 14.40.** Представление участка в перспективе Нажмите кнопку Fly Around (Полет вокруг) на панели управления в нижней части программы,

щелкните кнопкой мыши в левой части приложения и, не отпуская ее, переместите указатель мыши влево. Обзор изменится, и участок как бы повернется справаналево так, что можно будет видеть калитку и вход в дом (рис. 14.41).

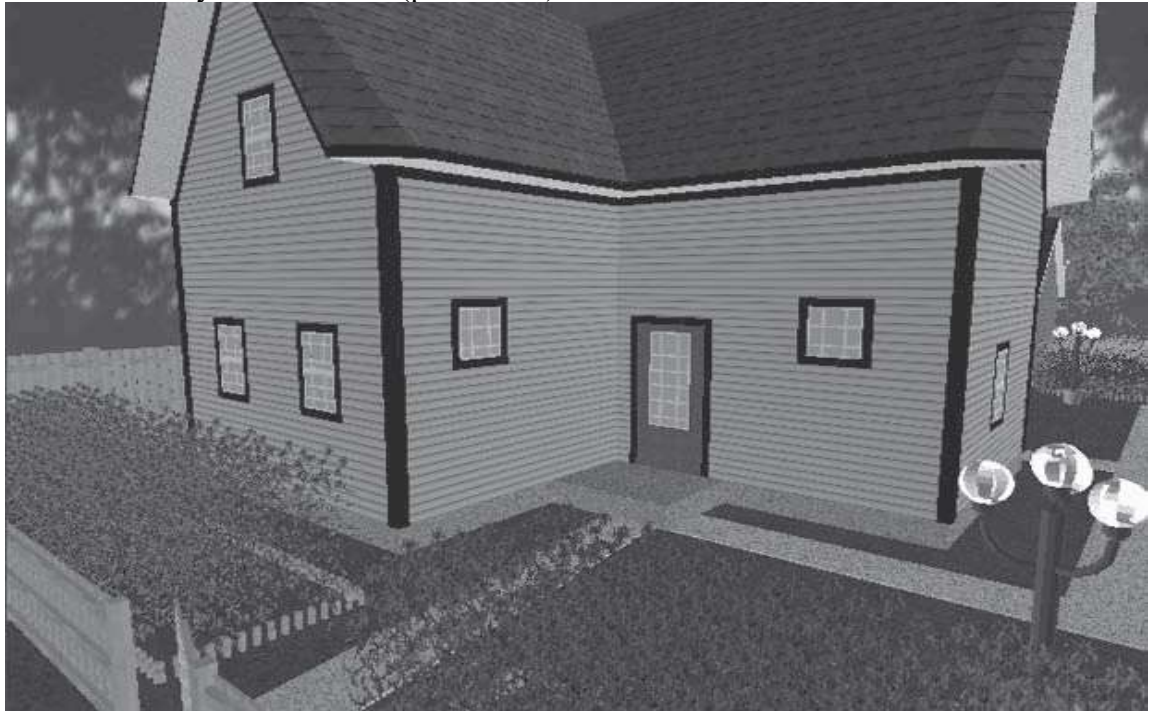

**Рис. 14.41.** Представление участка в программе в 3D-перспективе Поворачивая с помощью кнопки Fly Around (Полет вокруг) изображение в рабочей области программы, можно видеть созданный проект участка с любой точки и под любымуглом зрения, как бы совершая облет вокруг территории участка. Это позволяет просмотреть все внесенные в проект элементы дизайна и особенно удобно, если представить проект сверху, с высоты (рис. 14.42).

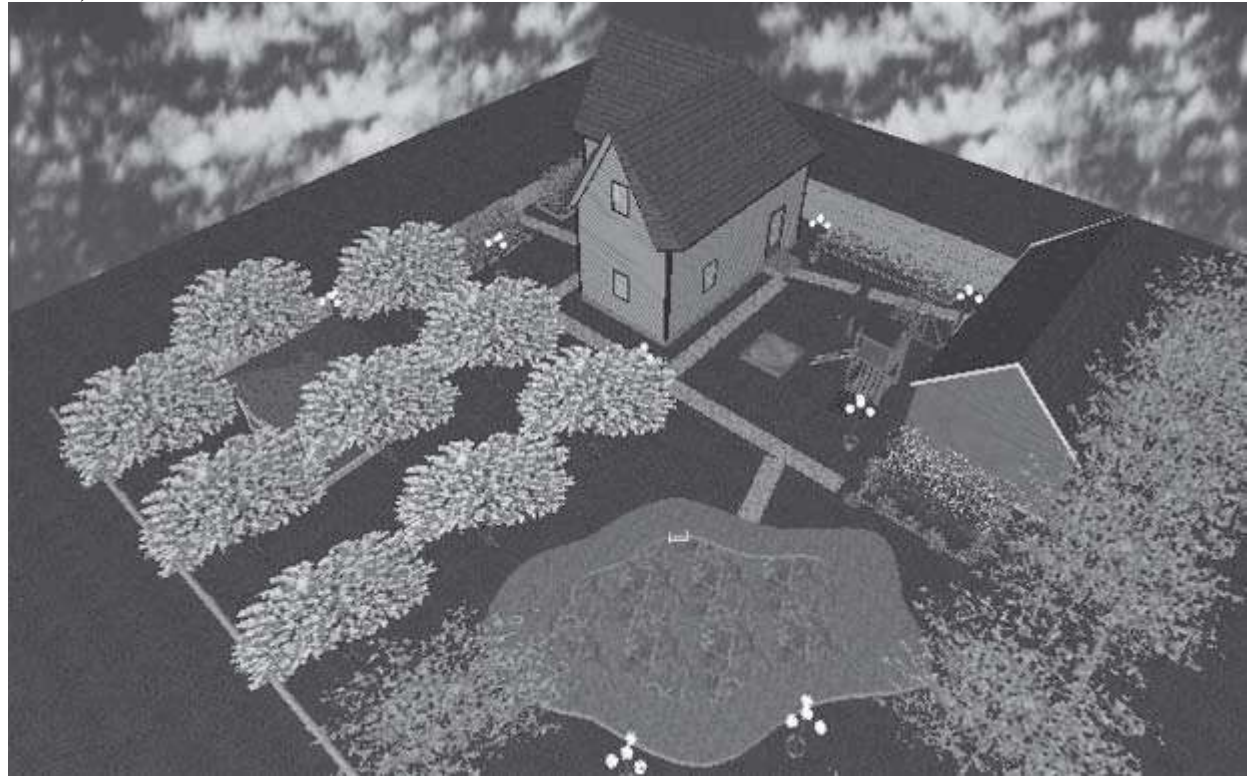

## **Рис. 14.42.** Вид участка сверху

Таким образом, в данной главе был создан проект участка с загородным домом. Теперьможете самостоятельно создавать проекты, используя материалы данной книги и свои творческие задумки.

#### **Практическая работа 5.**

#### **Ведение в программу Punch Home Design.**

*Цель*: ознакомиться с программой Punch!, а также с рабочей областью программы.

## **Ведение в программу Punch Home Design.**

Программные решения компании Punch! существуют в нескольких модификациях: на широкий круг пользователей ориентированы программы 3D Home Architect Landscape Design Deluxe 9, Punch Master Landscape and Home Design 10 и Punch! Super Home Suite

3.5. Все они относятся к решениям, предназначенным для ландшафтного проектирования,и имеют схожий интерфейс. Данные программы позволяют разработать экстерьер дома и (с помощью одного и того же модуля 3D Landscape Design) его ландшафтное оформление (рис. 22). Что касается различий между ними, то программа Punch! Super Home Suite также позволяет смоделировать интерьер дома, а Punch Master Landscape and Home Designобладает расширенным инструментарием для ландшафтных работ (больше доступных типов объектов и имеется модуль Plantfinder, обеспечивающий эффективный отбор в базе нужной растительности — рис. 23) и поддерживает технологию PhotoView, позволяющую создавать проекты на основе реальных фотографий.

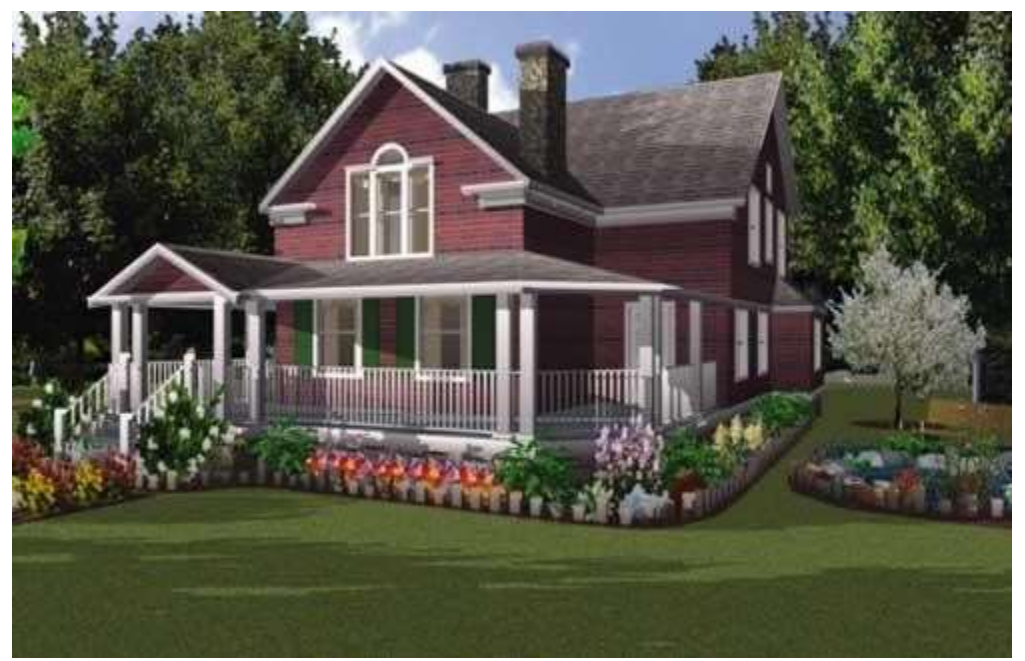

*Рис. 22. Пример проекта, созданного в Punch Master Landscape and Home Design*

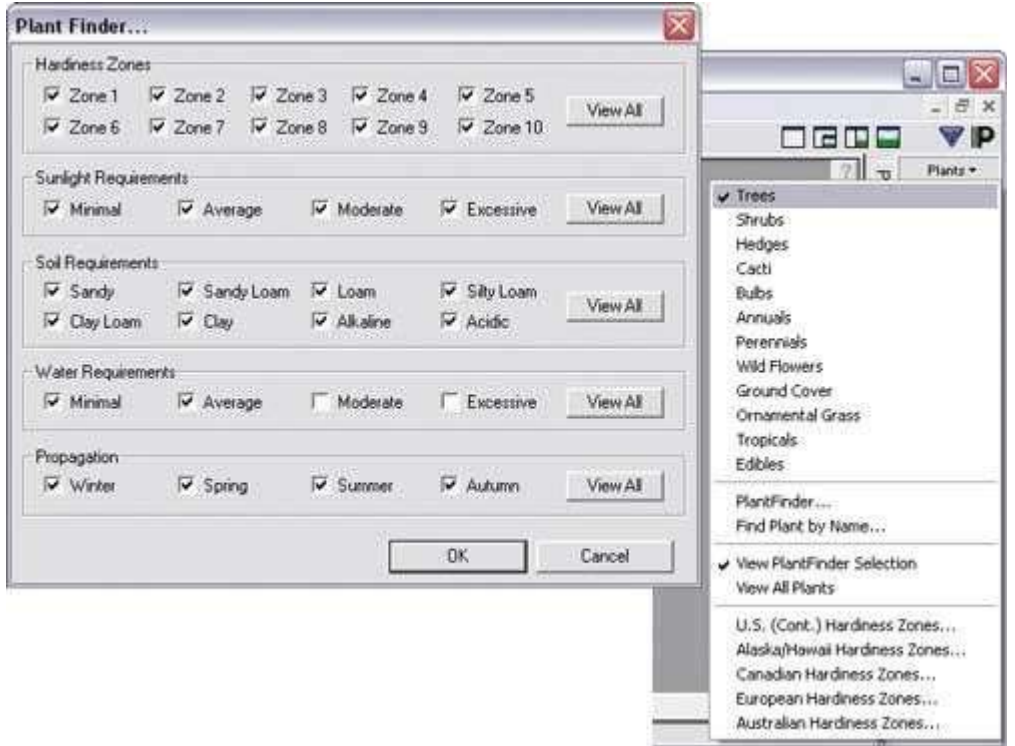

*Рис. 23. Варианты отбора растительности через Plantfinder*

Создание проекта (рис. 24) во всех названных решениях начинают с формирования рельефа путем рисования топографических кривых либо посредством загрузки реального топографического плана местности. Затем возводят стены — либо на базе одного из типовых вариантов планировки, либо вручную, проектируя каждую из стен по отдельности (длина, толщина и высота стен легко корректируются, а их выравнивание производится автоматически). После этого к строящемуся дому добавляют окна, двери и крышу, выбирая нужные элементы из типовых вариантов, и при необходимости пристраивают к дому открытую веранду либо внутренний дворик. Если реальный дом ужепостроен, то можно его и не создавать, а сразу внедрить соответствующую фотографию в проект (только в Punch Master Landscape and Home Design). Затем приступают к ландшафтному дизайну — создают дорожки, заборы, мини-заборчики и опорные стенки, формируют мощеные участки и т.д., а потом оформляют все объекты текстурами из библиотеки. Можно соорудить также мини-водоемы, правда специального инструмента для этой цели нет — применяется тот же инструмент Fill, что и для мощения, просто при текстурировании водоема устанавливается текстура воды. На последнем этапе создают клумбы и высаживают растения — у любого растительного объекта можно указать возраст и уточнить степень свето- и влаголюбивости в свойствах объекта.

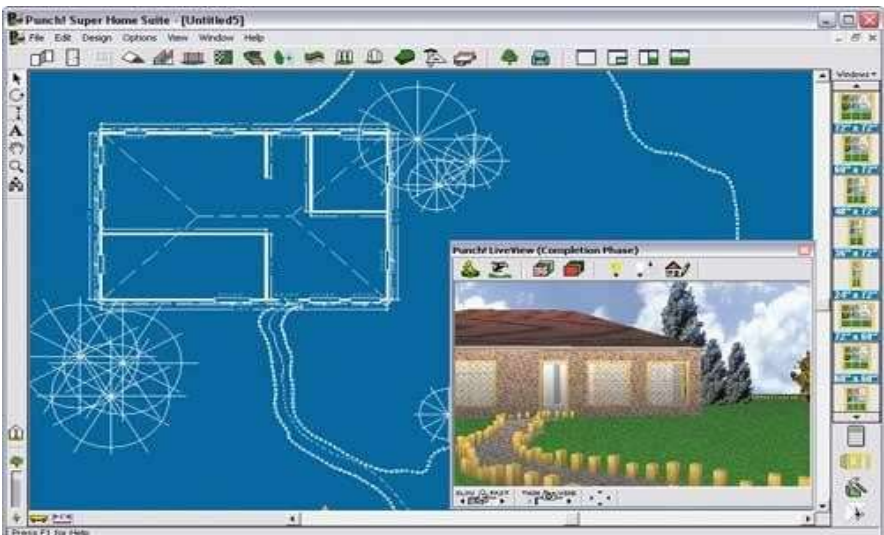

## *Рис. 24. Создание проекта с чистого листа в Punch! Super Home Suite*

Созданные проекты просматриваются в двух- и трехмерном представлении (в перспективной и ортогональной проекции), можно также посмотреть, как будет выглядетьпейзаж через несколько лет. Для большей естественности проекта при визуализации несложно настроить освещение, определив положение солнца и интенсивность его свечения, и добавить тени. Готовый проект распечатывается, его двумерный план может быть сохранен в DXF-файле, а объемное представление проекта экспортировано в графический файл.

#### **Работа в программе Punch Home Design.**

Программа для моделирования интерьера и внешнего вида различных строений. Содержит большое количество встроенных объектов, а также позволяет визуализировать загруженные модели и посмотреть на результат в 3D-формате.

Punch Home Design – отличный инструмент для визуализации интерьера, фасадов зданий, моделирования дизайна строений и придомовых территорий. В программе много шаблонов и настраиваемых модулей. Она может работать с фотографиями реальных объектов и отображать их в виртуальном 3D-пространстве.

#### **Возможности программы:**

визуализация дизайна интерьера и экстерьера квартир, домов и офисных зданий;трансформация загруженных объектов в трехмерную среду;

большое количество шаблонов дизайна;

библиотека разнообразных моделей с возможностью изменения отдельных их параметров; интегрированные фотокорректор и модификатор структур.

#### **Принцип работы:**

для быстрого знакомства с программой, после загрузки и установки Punch Home Design, рекомендуем начать проект не с нуля, а попробовать поработать со встроенными шаблонами. Загрузив готовое решение, можно освоить меню приложения, поиграться с тенями, переместить и добавить объекты и свои модели.

Интересная функция виртуальной прогулки по проекту. Она позволяет оказаться в своембудущем доме, в деталях рассмотреть цветовую гамму каждого предмета и определить качество выполненной работы. Также приложение позволяет увидеть результат с высотыптичьего полета.

#### **Плюсы:**

отличный 3D-рендеринг;

обширная библиотека интегрированных моделей; экспорт проектов в формат, совместимый с AutoCad;

продуманный интерфейс и тщательный подход к деталям.

#### **Минусы:**

небольшие огрехи русификации;

<span id="page-38-0"></span>«мультяшность» внешнего вида некоторых объектов.

## Список основной и дополнительной литературы с указанием распределения учебной литературы

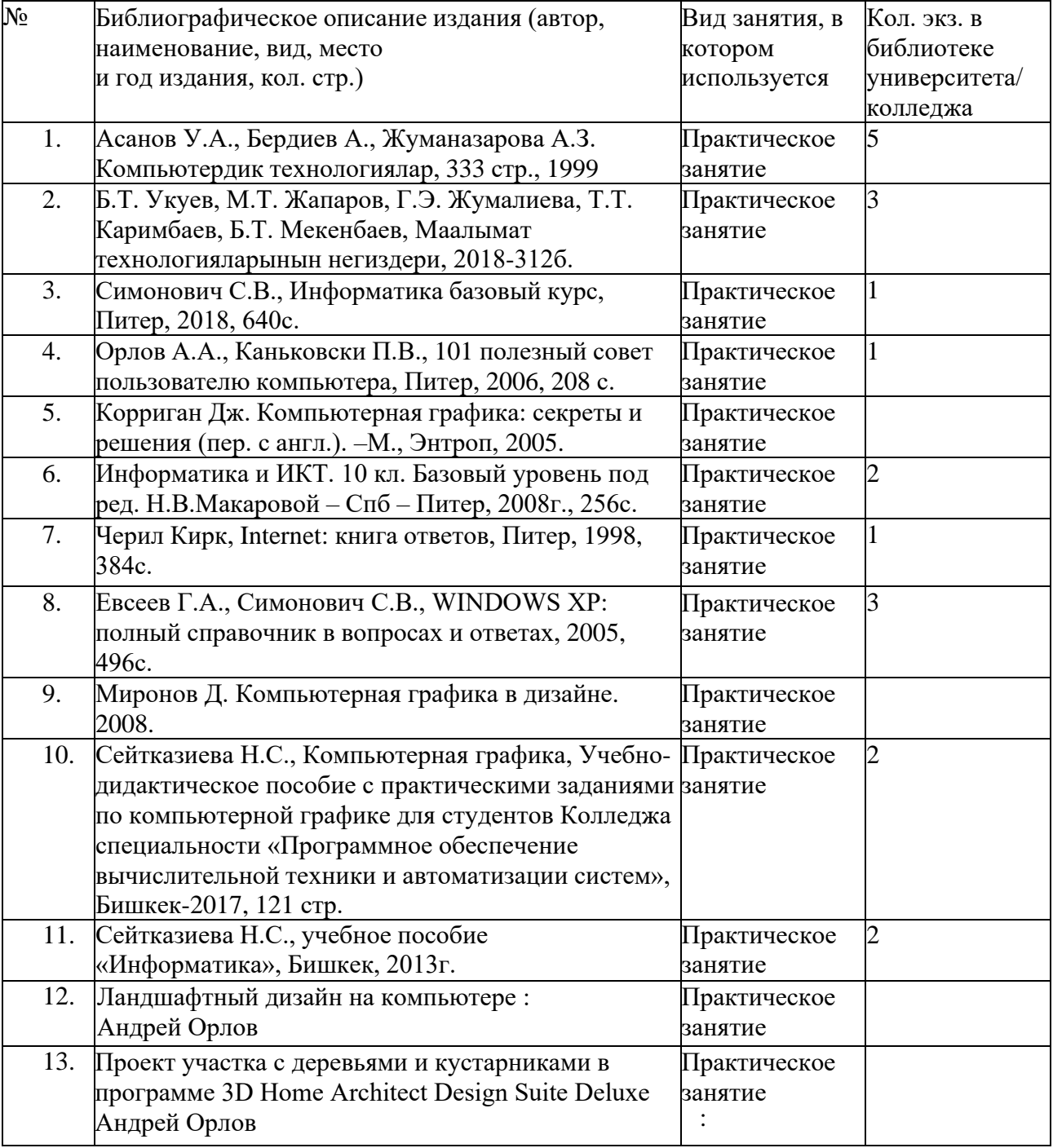

## **Обеспечение дисциплины учебными изданиями**

## Интернет-ресурсы

Онлайн журнал по компьютерной графике и анимации [\(http://render.ru/\).](http://render.ru/)) Сайт компьютерной графике и анимации [\(http://100byte.ru/\).](http://100byte.ru/)) [http://programming-lang.com/ru/comp\\_soft/orlov/1/j46.html](http://programming-lang.com/ru/comp_soft/orlov/1/j46.html) Crash course. Учебный видео курс по компьютерной графике фирмы Autodesk®. <http://abris72.narod.ru/>

#### **Контролирующие материалы:**

<span id="page-40-0"></span>**— тестовые задания (или другие формы) для текущего (входного и выходного) контроля;**

**— практические задания (или другие виды заданий) для промежуточного контроля;**

**— перечень контрольных вопросов (экзамен, зачет).**

#### <span id="page-40-1"></span>Практические задания для промежуточного контроля.

## **КОНТРОЛЬНАЯ РАБОТА**

**Вариант 1.** Разработать план, дизайн комнат и ландшафтный дизайн в программе 3D Home Architect Design Suite Deluxe.

**Вариант 2.** Разработать план, дизайн комнат и ландшафтный дизайн в программе [Punch!](https://www.punchsoftware.com/) Home [Design.](https://www.punchsoftware.com/)

#### Перечень контрольных вопросов.

<span id="page-40-2"></span>Какую роль играет компьютер в компьютерной технологии в проектировании среды? Что понимают под компьютерной технологией в проектировании среды? Программа 3D Home Architect Design Suite Deluxe для чего предназначена? Библиотека компонентов. Участок с зелеными насаждениями в 3D-виде. Панель инструментов вкладки Building (Строение). Окно типа эркера в проекте здания. Вкладка Basic (Основные) окна Windows (Окна). Вкладка Details (Детали) окна Windows (Окна). Вкладка Appearance (Внешний вид) окна Windows (Окна). Входная дверь, добавленная в проект здания. Представление участка с дорожками в 2D-виде. Представление участка с дорожками в 3D-виде. Определение на плане точки помещения центра бассейна. Внесение в план бассейна. Внесение в план проекта элементов детской площадки. Определение положения центра беседки. Определение посадочных мест деревьев. Расположение на плане яблоневого сада. Месторасположение клумб на плане. Обозначение на плане размеров клумбы у детской площадки. Расположение на участке осветительных приборов. Представление проекта в 3D-виде. Создание проекта с чистого листа в Punch! Super Home Suite. Возможности программы Punch! Super Home Suite.

## Темы для самостоятельной работы студентов

4

<span id="page-40-3"></span>Введение в программу 3D Home Architect Design Suite Deluxe. *Работа в программе* 3D Home Architect Design Suite Deluxe*. Возможности программы. Принцип работы.*

<span id="page-41-0"></span>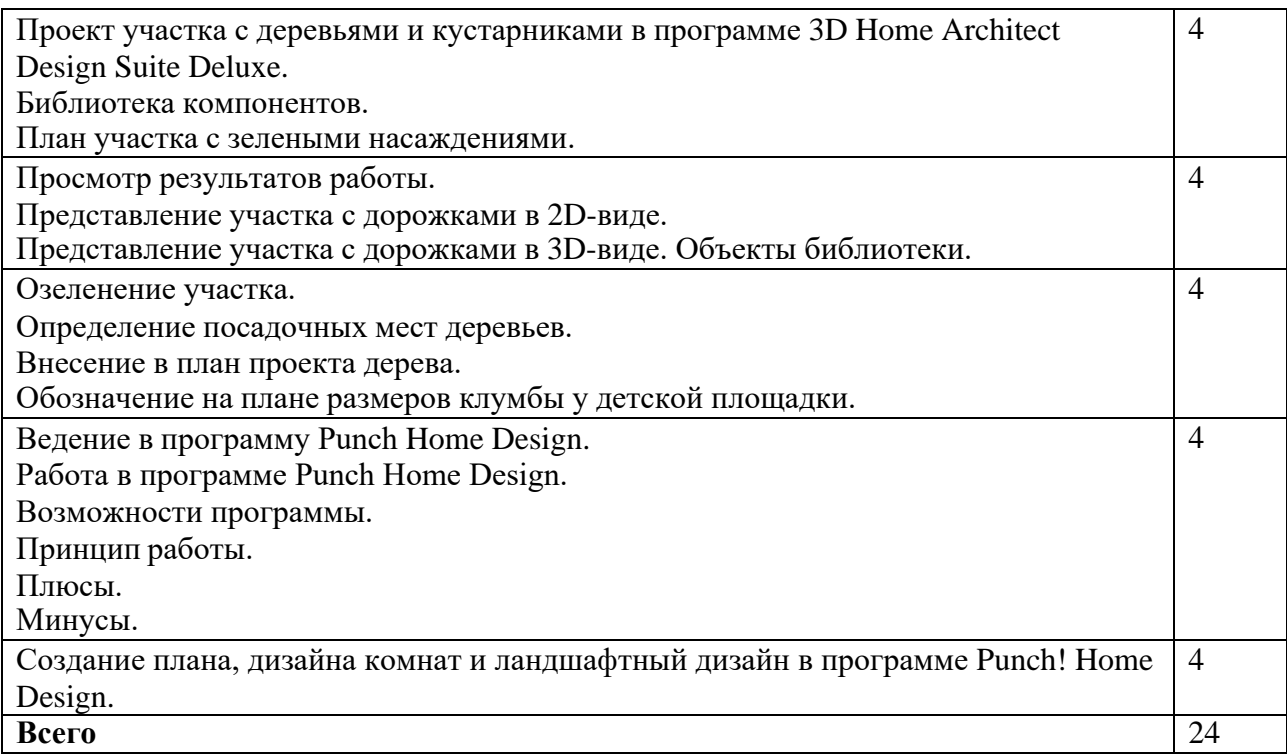

#### **Критерии баллов — рейтинговой оценки знаний и умений студентов.**

Деятельность студентов в течение семестра оценивается следующим образом: работа на семинарах (50%), самостоятельные работы и реферат (20%), активность (25%),посещение занятий  $(5\%)$ .

#### **Работа на семинарах (50%)**

Чтение текстов и участие в дискуссиях являются важными составляющими работы на семинарах. Приветствуются вопросы по структуре и содержанию текста, комментарии, помогающие уяснить значение основных категорий и т.п.

Пропущенные семинары необходимо отработать письменно. «Отработка» должнасодержать основные моменты пропущенной темы занятия. Оценка за «отработки» не выставляется. Последний срок сдачи «отработок» - заключительное занятие по курсу (тем, кто не сможет присутствовать на заключительном занятии «отработку» необходимо принести заранее).

Неотработанные семинары являются основанием незачета по данному курсу.

*Критерии оценки*: регулярное присутствие и активное участие, уместность и глубина вопросов и комментариев, способность задавать живой импульс дискуссии и вовлекатьдругих студентов в дебаты.

Оценки за активность на семинарах выставляются по 10-ти балльной шкале.Критерии оценки работы студентов на семинарах следующие:

10 баллов – индивидуальный ответ, изложенный по существу структурно, логично,своими словами.

8-9 баллов – индивидуальный ответ, изложенный своими словами. Возможны мелкие проблемы с логикой изложения.

5-7 баллов – индивидуальный ответ, изложенный частично своими словами. Возможны мелкие проблемы с логикой изложения.

1-4 балла – индивидуальный ответ – уточнение (дополнение) по рассматриваемымвопросам семинарского занятия, задаваемые вопросы.

#### **Самостоятельные работы и реферат (20%)**

Самостоятельные работы выполняются на отдельном листочке письменно от руки. Указывается имя, фамилия, группа и дата сдачи работы.

Все письменные работы НЕ принимаются позже установленных сроков сдачи, за исключением документально подтвержденных случаев отсутствия вследствие болезни илифорсмажорных обстоятельств.

#### **Критерии оценки письменных работ следующие:**

10 – выдающаяся работа на высоком уровне, присутствует логика и оригинальность изложения, выдвинут и доказан тезис, видно уверенное владение освоенным материалом.8-9 – очень хорошая работа, продемонстрированы не только усвоенные знания по курсу, но навыки анализа материала и самостоятельного мышления. Возможны мелкие проблемы с логикой изложения.

6-7 – хорошая работа, продемонстрированы не только усвоение фактических знаний покурсу и основные навыки аргументации, но изложение не вполне закончено с точки зрения обоснования тезиса и раскрытия вопроса.

4-5 – средняя работа, неполное усвоение фактических знаний по курсу, слабая логика изложения и обоснования.

2-3 – плохая работа, отрывочные знания по курсу, слабая логика изложения иобоснования.

1 – отсутствие каких-либо знаний.0 – доказанный случай плагиата.

Темы рефератов студенты выбирают согласно нумерации по учебному журналу. Реферативная работа оформляется письменно от руки. Допускается печатное исполнение титульного листа, списка литературы, графических и табличных приложений.

Студенты, вовремя не сдавшие реферат, защищают свою работу на консультации или в дополнительно отведенное время.

Своевременное выполнение работ является предпосылкой к обоснованию возможности допуска студента к зачету (экзамену).

**Проверка уровня усвоения лекционных занятий, включая теоретических СРС иСРСП, проводится тестированием по рейтинго-модульной системе. Каждый тест включает 15 вопросов, где правильный ответ на 1 вопрос оценивается на 1 балл.**

**Результаты практических работ, включая, практических СРС и СРСП принимаютсяв виде графических и контрольных работ, рефератов и собеседования.**

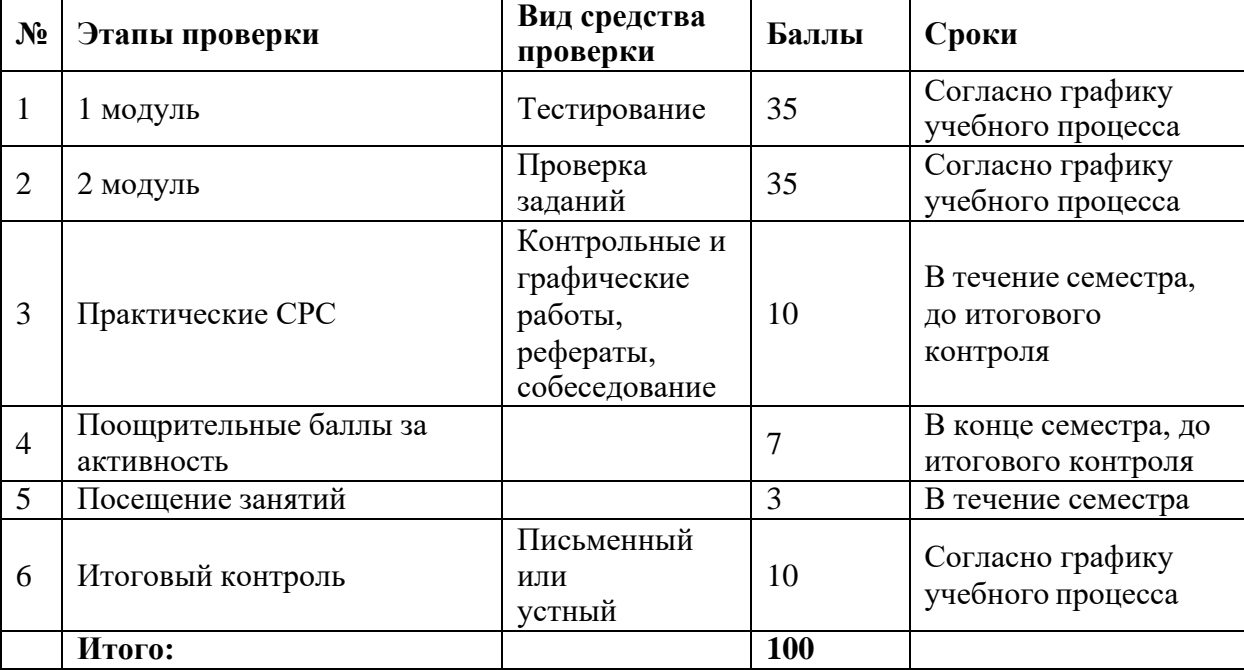

*Система оценки знаний*

**Штрафные баллы.** За пассивное участие в занятиях у студента отнимается из поощрительных баллов штрафные. Если штрафные баллы превышают сумму собранных студентами за семестр поощрительного балла, студент не допускается к сдачи итоговогоконтроля.

Штрафные санкции принимаются так же за не сдачи результатов СРС. В данномслучае штрафные баллы больше чем из этой суммы, студент не допускается к сдаче итогового контроля.

Если студент пропускает 3 и более занятий без уважительных причин отстраняется от дисциплины.

*Шкала оценки знаний*

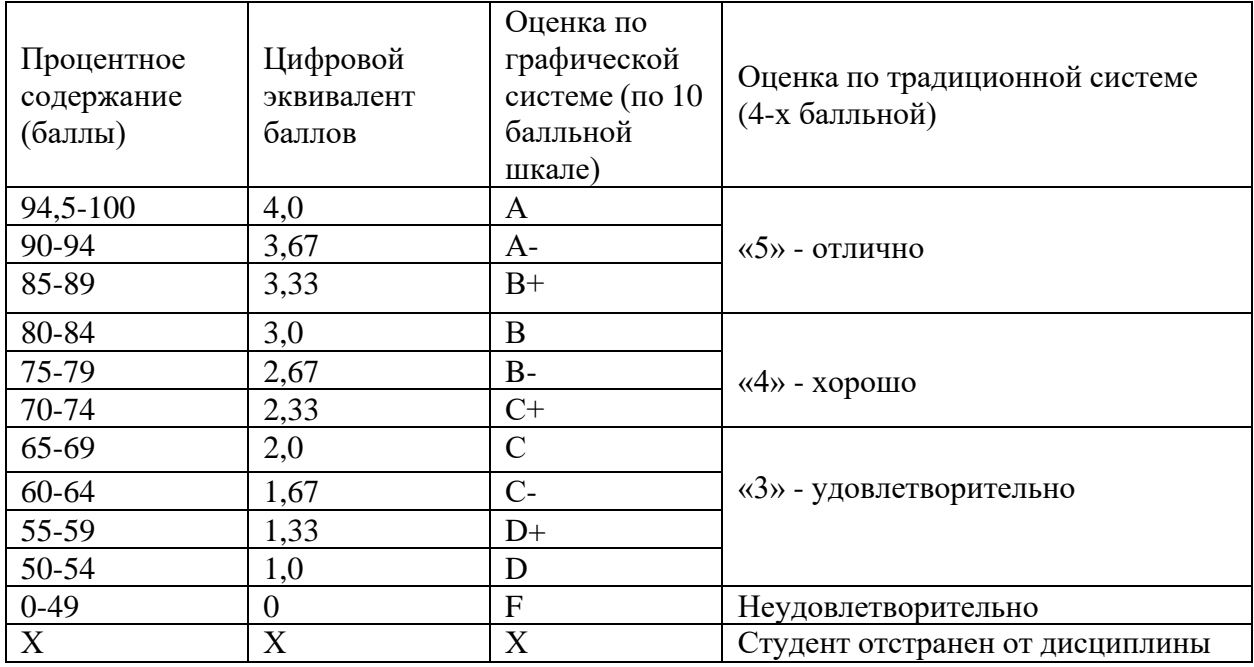

#### **Материально — техническое обеспечение дисциплины**.

<span id="page-44-0"></span>В качестве материально-технического обеспечения дисциплины используются мультимедийные средства индивидуального и коллективного пользования; обучающие, демонстрационные и тестирующие программы для ПК, графические пакеты Adobe Photoshop; Corel Draw, Punch Home Design, 3D Home Architect Design Suite Deluxe, информационные, моделирующие и вычислительные ресурсы Интернета. Ряд учебных курсов отделения «Информатики и дизайна» полностью переведены на изложение материала с помощью ноутбуков и медиапроекторов как на лекциях, так и на практических занятиях.

1. Экран (на штативе или настенный). Минимальный размер 1,25 х 1,25 м.

2. Мультимедиа-проектор. В комплекте: кабель питания, кабели для подключения к компьютеру, видео- и аудиоисточникам.

3. Персональный компьютер — рабочее место преподавателя. Основные технические требования: операционная система с графическим интерфейсом, графические пакеты Adobe Photoshop; Corel Draw, Punch Home Design, 3D Home Architect Design Suite Deluxeпривод для чтения и записи компакт-дисков, аудио- и видеовходы/выходы, возможность подключения к локальной сети и выхода в Интернет; в комплекте: клавиатура, мышь со скроллингом, коврик для мыши; оснащен акустическими системами, микрофоном и наушниками; может быть стационарным или переносным.

4. Персональный компьютер — рабочее место студента. Основные технические требования: Операционная система с графическим интерфейсом, графические пакеты Adobe Photoshop; Corel Draw, Punch Home Design, 3D Home Architect Design Suite Deluxeпривод для чтения компакт-дисков, аудио- и видеовходы/выходы, возможность подключения к локальной сети и выхода в Интернет; в комплекте: клавиатура, мышь со скроллингом, коврик для мыши; оснащен микрофоном и наушниками; может быть стационарным или переносным.

5. Принтер лазерный сетевой. Формат А4 Быстродействие не ниже 25 стр./мин., разрешение не ниже 600 х 600 dpi.

6. Сервер. Обеспечивает техническую составляющую формирования единого информационного пространства. Организацию доступа к ресурсам Интернета. Должен обладать дисковым пространством, достаточным для размещения цифровых образовательных ресурсов, необходимых для реализации образовательных стандартов по дисциплине Информатика и смежным дисциплинам, а также размещения работ учащихся.

7. Источник бесперебойного питания. Обеспечивает работоспособность в условиях кратковременного сбоя электроснабжения. Во всех образовательных учреждениях обеспечивает работу сервера, в местностях с неустойчивым электроснабжением необходимо обеспечить бесперебойным питанием все устройства.

8. Комплект сетевого оборудования. Должен обеспечивать соединение компьютеров в единую сеть с выделением отдельных групп, с подключением к серверу и выходом в Интернет.

9. Комплект оборудования для подключения к сети Интернет. Выбирается в зависимостиот выбранного способа подключения конкретного ОУ.

10. Специальные модификации устройств для ручного ввода текстовой информации и манипулирования экранными объектами — клавиатура и мышь (и разнообразные устройства аналогичного назначения).

11. Копировальный аппарат.

44

## Глоссарий

<span id="page-45-0"></span>**Bitmap** (битовая карта) – способ представления изображения, в котором каждому пикселю соответствует несколько двоичных разрядов, характеризующих его цветность.

**Brightness** (яркость) – характеристика цвета, определяющая интенсивность цвета. Используется в цветовой модели HSB. Измеряется в канделах на квадратный метр (кд/м2)и определяется при абсолютно белом изображении на экране (регулировки яркости и контраста настроены на максимум).

**Grayscale** (серая шкала, шкала серого и т.д.) – одноканальное представление изображенияс 256 уровнями (градациями) серого цвета. На каждый пиксель изображения отводится 1 байт (8 бит). В этой модели различные оттенки серого задаются с помощью разного процентного содержания двух цветов: черного и белого.

**High** Color –16-разрядное представление цвета (65 тысяч цветов).

**Hue** (цветовой тон, оттенок) – цвет, получаемый из любого исходного цвета путем незначительного добавления черного, белого или любого другого цвета. Основная характеристика цвета, отличающая его от других цветов, например, оранжевый от синего,фиолетовый от розового и т.д. Используется в модели HSB.

**NURBS** (Non-Uniform Rational Basis-Splines) – математические поверхности, кривизна которых определяется положением контрольных точек, а положение любой точки поверхности вычисляется по математическим формулам. Большинство современных САПР и систем компьютерной анимации поддерживают моделирование с использованиемNURBS.

**PostScript** – язык описания страниц (язык управления лазерными принтерами) фирмыAdobe.

**Saturation** (насыщенность) – характеристика цвета, определяющая чистоту цвета, т.е. степень видимого отличия хроматического (цветного) цвета от ахроматического (серого) цвета. Используется в цветовой модели HSB.

**True** Color – 24-разрядное представление цвета (16,7 миллиона цветов).

**Анимация** (animation) – искусственное представление движения в кино, на телевидении или в компьютерной графике, путем отображения последовательности рисунков или кадров с частотой, при которой обеспечивается целостное зрительное восприятие образов.**Аддитивный** цвет (от англ. add — добавлять, складывать) – получается при соединении лучей света разных цветов.

**Безопасная** палитра – состоит из всех возможных сочетаний 6 оттенков красного, зеленого и синего (RGB) с равномерным шагом. Таких оттенков 6х6х6=216 (остальные 40используются в качестве системных). При использовании цветов этой палитры можно быть уверенным в том, что каждый цвет будет передан без искажений. Основная область применения –web-дизайн.

**Векторная** графика – вид компьютерной графики, в котором изображение представляетсяв виде совокупности отдельных объектов, описанных математически.

**Глубина** цвета (color depth) – количество бит, приходящихся на один пиксель (bpp).Определяет количество бит, или разрядов, с помощью которых составляются коды потенциальных значений тона или цвета.

**Двухмерная** (2D) **графика** – изображение, имеющее два измерения, то есть лежащее наплоскости. **Индексная палитра** – табличный набор цветов (не более 256), который сформирован из исходного изображения либо из некоторой цветовой палитры и используется для окрашивания данного изображения с целью уменьшения размера его файла или созданияхудожественного эффекта.

**Интерактивность (interactive**) – свойство программного обеспечения, обеспечивающее реакции со стороны программы в ответ на какие-либо действия пользователя. Реализуется за счет применения графического интерфейса пользователя.

**Интерактивным называется приложение**, результат работы которого зависит от пользователя, который может изменять как результат, так и представление результата. Обработка данных в режиме двухстороннего диалогового взаимодействия пользователя и компьютера, обмена между ними последовательностью запросов (вопросов) и ответов (приглашений) с целью управления процессом обработки. Реализуется с помощью программного обеспечения обладающего свойством интерактивности. **Канал (channel)** – компьютерная форма отображения каждой составляющей цветовоймодели, аналог цветоделенной формы в полиграфическом процессе.

**Комплементарный,** дополнительный (complementary color) цвет – два цвета называются комплементарными (дополняющими друг друга), если при смешении они дают белый цвет.

**Компьютерная графика** – использование вычислительной техники для создания графических изображений, их отображения различными средствами и манипулированияими.

**Контраст (contrast)** – отношение яркости абсолютно белой и абсолютно черной точекэкрана. Степень тонового различия между областями изображения.

**Кривая Безье** – полиномиальная кривая, задаваемая набором определяющих точек.Кривые Безье записываются в памяти компьютера в виде математических формул, поэтому рисунки, полученные с помощью этих кривых, обеспечивают возможностьмасштабирования без потери качества изображения.

**Масштабирование** объекта – растяжение объекта вдоль соответствующих осейотносительно начала координат.

**Мультимедиа** – область компьютерной графики, связанная с созданием интерактивных приложений (дающих возможность активно влиять на содержимое и направленность), энциклопедий, справочных систем, обучающих программ и интерфейсов к ним.

**Настольная издательская система (Desktop Publishing)** – понятие включает в себя все технические и программные аспекты компьютерной графики.

**Пиксель (pixel)** – мельчайший элемент изображения, воспроизводимый компьютером. Отличительными особенностями пикселя являются его однородность (все пиксели по размеру одинаковы) и неделимость (внутри пикселя не может быть никаких более мелкихэлементов).

**Полигон (**от англ. рolygon – многоугольник) – плоская фигура, ограниченная со всех сторон ломаной линией. Треугольники, то есть простые трехсторонние многоугольники формируют основу, каркас объектов в трехмерной среде.

**Полигональные объекты** – это полигональные примитивы, описываемые набором динамически изменяемых параметров (например, длин, радиусов), или полигональные сетки, определяемые как набор граней, ограниченных ребрами, попарно соединяющимивершины.

**Полиграфия** – совокупность технических средств для множественного репродуцирования текстового материала и графических изображений.

**Разрешение (resolution**) – количество дискретных элементов на единицу длинны.

**Растр –** прямоугольная сетка точек, формирующих изображение на экране компьютера.**Растровая графика** – формат графического представления объекта в виде множества точек.

**Рендеринг (rendering**) – процесс интерпретации всего объекта и данных о его освещениидля создания завершенной картины в том виде, в каком она должна выглядеть на перспективе с выбранной точки зрения.

**Сплайн** – гладкая кривая, которая проходит через две или более контрольных точек,управляющих формой сплайна.

**Субтрактивный цвет (от англ.** subtract — вычитать) – получается вычитанием цвета изобщего луча отраженного света.

**Текстура** – побитовое отображение поверхностей, отсканированное или нарисованное, придающее поверхности реалистичный вид.

**Текстурирование** – основной метод моделирования поверхностей наложением на них изображений, называемых текстурой.

**Трехмерная (3D) графика** – построение на компьютере с помощью специальных программ пространственной модели, состоящей из простых и сложных геометрических форм присвоение этой модели фактуры, цвета, степени прозрачности и матовости придание ей и условной камере движения в виртуальном пространстве расстановка в этомпространстве источников света; и, наконец, просчет выстроенной сцены.

**Формат файла (file format**) – определяет способ организации данных на носителях информации. Форматы файлов определяются разработчиками программ в процессе ихсоздания, затем они, если находят широкое распространение и поддержку, подлежат стандартизации.

**Фрактал** (от латинского fractus – состоящий из фрагментов) – структура, состоящая изчастей,

которые в каком-то смысле подобны целому.

**Чересстрочный** (interlaced) – в настоящее время существует две наиболее распространенные системы вывода картинки на экран: «сплошная, нечересстрочная» (Non-interlaced) и «чересстрочная». В «чересстрочной» системе сначала отображаются всенечетные горизонтальные строки исходного изображения, а затем - все четные строки этого же изображения. Такой режим позволяет вдвое снизить нагрузку на электронику (частота обновления в два раза меньше), но создает эффект мерцания изображения. В

«сплошной» системе наоборот все строки (нечетные и четные) отображаются в томпорядке, в каком они идут в исходном изображении. Это дает более качественную картинку, но повышает требования к электронике.

**Цвет** – набор определённых длин волн, отражённых от предмета или пропущенных сквозь прозрачный предмет.

**Цветовая модель** – способ представления большого количества цветов посредствомразложения их на простые составляющие.

**Цветовая палитра** – это таблица данных, в которой хранится информация о том, какимкодом закодирован тот или иной цвет. Эта таблица создается и хранится вместе с графическим файлом.